# Innhold

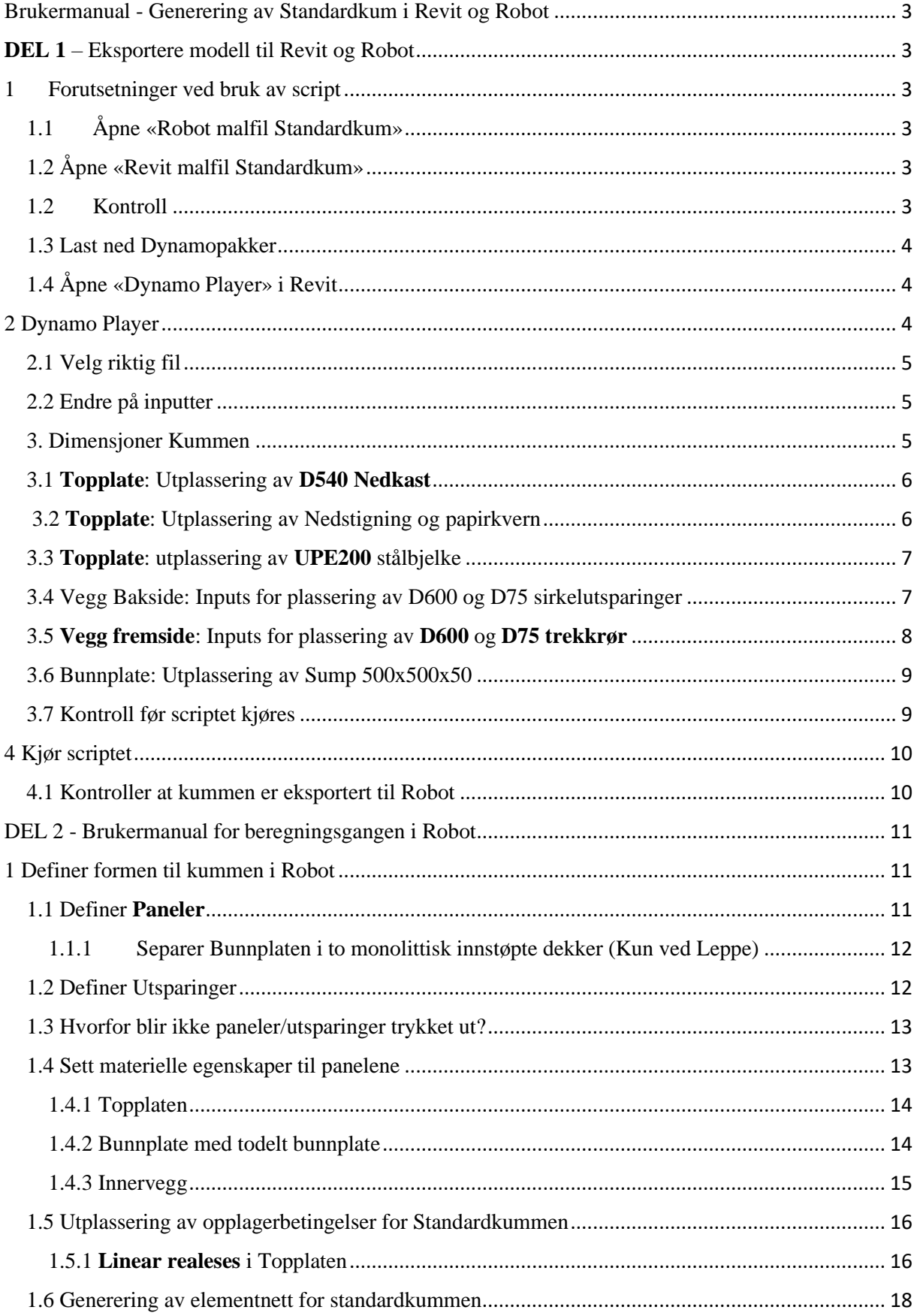

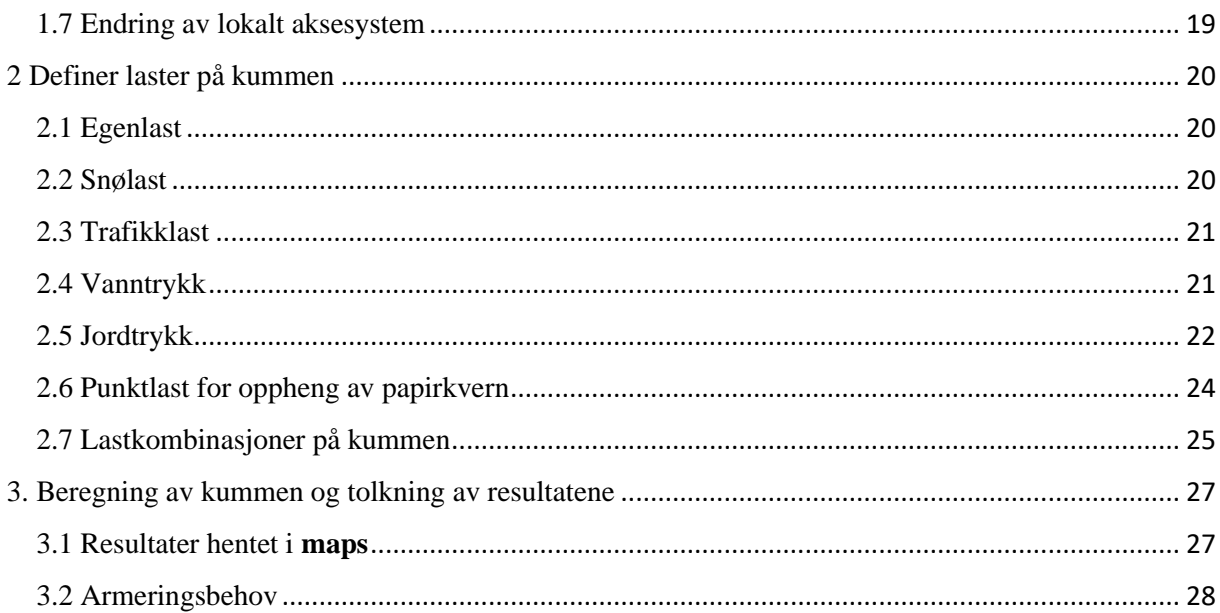

# Brukermanual - Generering av Standardkum i Revit og Robot

<span id="page-2-0"></span>Selv om scriptet automatiserer store deler av prosjekteringen av standardkummer, er det viktig at man ikke ser seg blind på resultatene. Det er derfor utarbeidet en brukermanual som bidra til bedre flyt og en tryggere prosjektering, dersom brukeren er usikker på hva som skal gjøres. Brukermanualen har også en hensikt i å effektivisere den delen av prosjekteringen som ikke Dynamo klarer.

# **DEL 1** – Eksportere modell til Revit og Robot

# <span id="page-2-2"></span><span id="page-2-1"></span>1 Forutsetninger ved bruk av script

For at scriptet skal fungere, er den noen forhåndskrav som må gjøres. Disse blir gjennomgått i kapittel 1.

# <span id="page-2-3"></span>1.1 Åpne «Robot malfil Standardkum»

Om ikke malfil benyttes, må **Shell design** templaten benyttes.

# <span id="page-2-4"></span>1.2 Åpne «Revit malfil Standardkum»

Denne filen **MÅ** benyttes, ettersom Dynamoscriptet bruker familier som er lagt til i malfilen. Det bil komme feilmeldinger om Dynamo kjøres i et annen Revit

# <span id="page-2-5"></span>1.2 Kontroll

Revit og Robot fila må være åpnet før **Punktene under** utføres. Dynamoscriptet vil ikke eksportere modellen til Revit eller Robot, om filene ikke er åpnet først.

### <span id="page-3-0"></span>1.3 Last ned Dynamopakker

Scriptet vil ikke fungere dersom pakkene som brukes i scriptet ikke er lastet ned hos den som kjører scriptet. Pakkene som er brukt i scriptet og som må lastet ned er:

- **Structural Analysis for Dymano**
- Clockwork
- Springs
- Wombat Dynamo

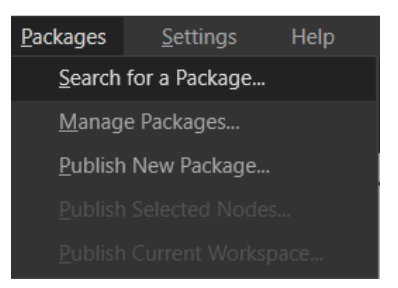

*Figur 1: Viser hvor man laster ned pakker i Dynamo. Packages --> Search for a Package*

# <span id="page-3-1"></span>1.4 Åpne «Dynamo Player» i Revit

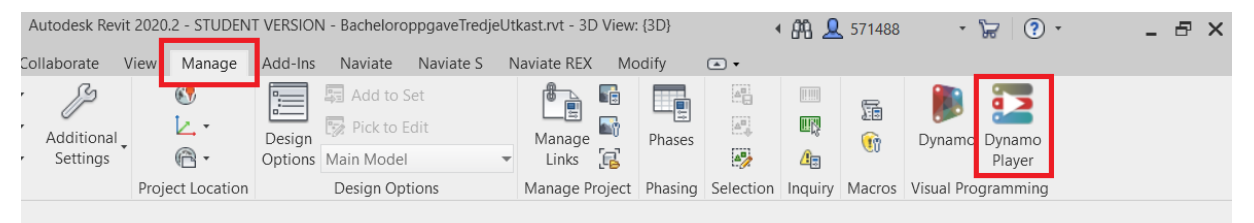

*Figur 2: Viser hvordan Dynamo Player åpnes inne i Revitfilen*

Dersom ikke Dynamo ikonene kommer opp, må det sjekkes om riktig versjon av dynamo er lastet ned  $\rightarrow$  <https://dynamobuilds.com/>

# <span id="page-3-2"></span>2 Dynamo Player

DynamoPlayer skal brukes for å kjøre scriptet, og er en oversikt over alle inputter som er lagt til rette for i scriptet. I dette kapittelet skal det gås igjennom hvordan Dynamo Player brukes

# <span id="page-4-0"></span>2.1 Velg riktig fil

Velg riktig mappe og filnavnet «Dynamoscript\_Standardkum» på PC. IKKE trykk «kjør» på scriptet enda.

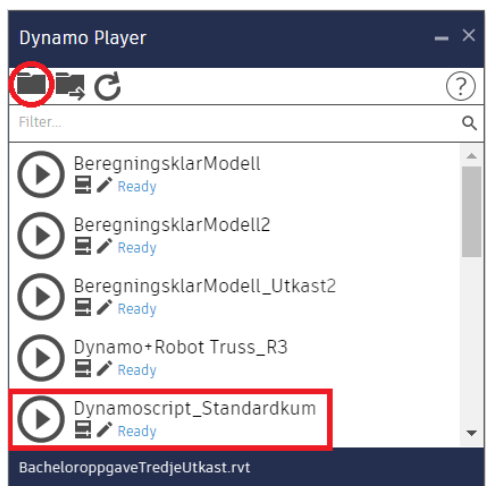

*Figur 3: Viser hvordan man finner frem til riktig Dynamo fil i Dynamo Player*

# <span id="page-4-1"></span>2.2 Endre på inputter

Kummen skal nå utformes. Fyll inn inputs som ønskelig, og kontroller verdiene før scriptet kjøres. For å endre på inputs må det gjøres som vist på figur 4.

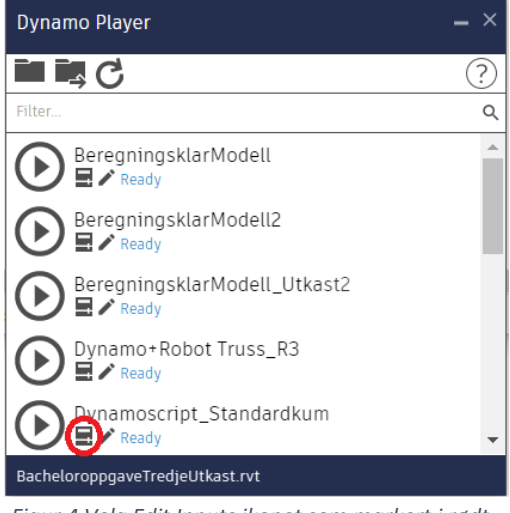

*Figur 4 Velg Edit Inputs ikonet som markert i rødt.*

#### <span id="page-4-2"></span>3. Dimensjoner Kummen

Her skal det velges ønsket dimensjoner på kummen. Det er lagt til rette for relevante typer dekker og vegger, som velges i en nedfallsmeny

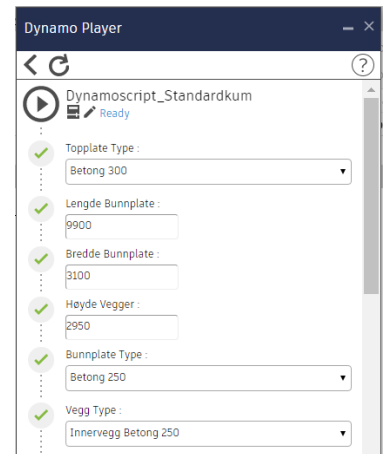

*Figur 5 viser hvordan inputs ser ut i Dynamo Player. Her velges dimensjonene til kummen.*

### <span id="page-5-0"></span>3.1 **Topplate**: Utplassering av **D540 Nedkast**

Det er mulig å plassere ut totalt 4 stk **D540**. Det er alltid 2 av disse utsparingene, mens sirkel 3 og sirkel 4 kan velges etter behov. Utsparingene blir plassert utifra innerhjørne som vist på figur 7

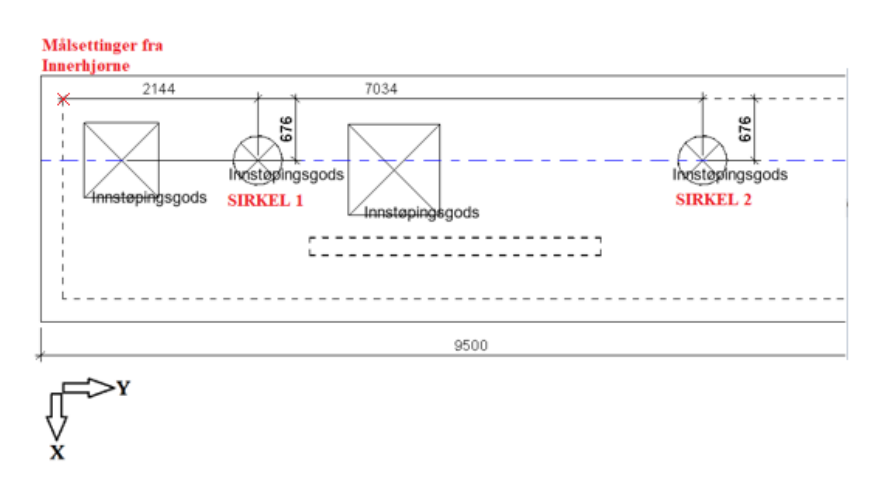

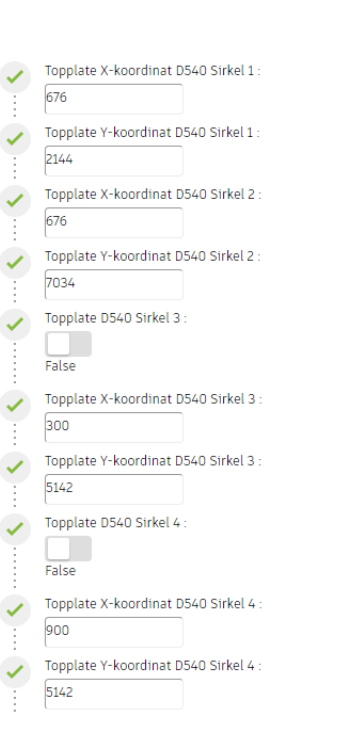

*Figur 6 viser inputter til D540 Nedkast*

*Figur 7 viser at utsparingene plasserer fra det røde krysset. Følg aksekrysset!*

#### <span id="page-5-1"></span>3.2 **Topplate**: Utplassering av Nedstigning

- Scriptet kan plassere ut 1 stk **BxL820**
- Scriptet kan plassere ut 1 stk **BxL1000**
- Disse plasseres utifra venstre hjørne av rektangelene.

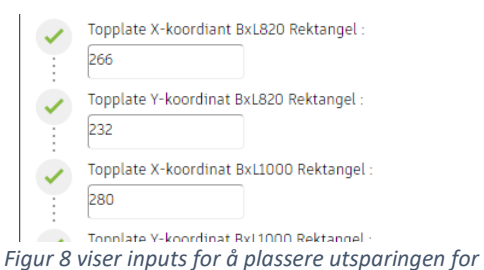

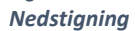

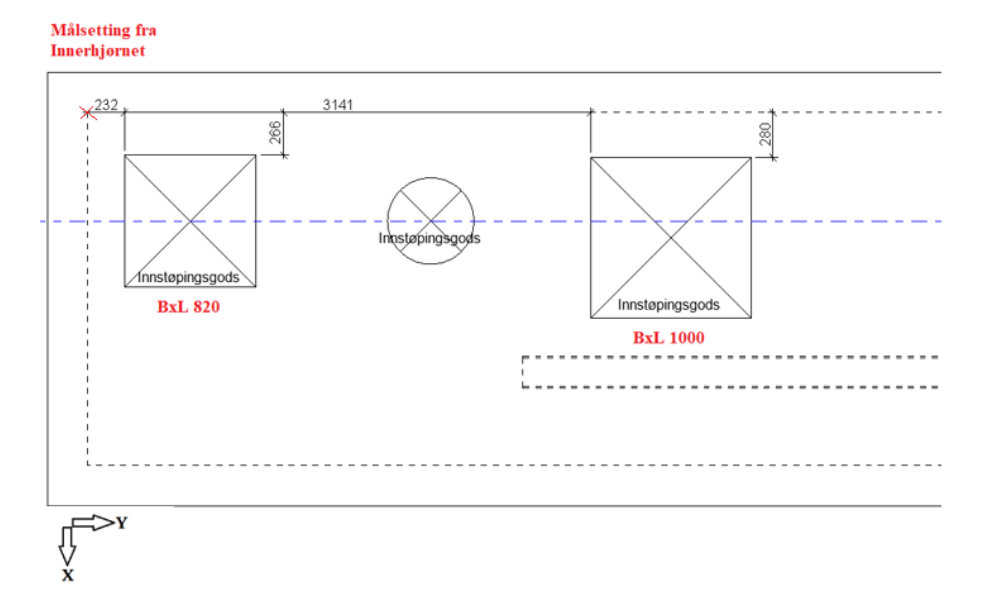

*Figur 9 Alle Rektangulære utsparinger styres etter målsetninger i x og y retning fra innerhjørne på Topplaten. Aksekrysset viser retningen på målene*

# <span id="page-6-0"></span>3.3 **Topplate**: utplassering av **UPE200** stålbjelke

Det plasseres ut en **UPE200** stålbjelke i topplaten og målsettes som vist på figur 11. Denne er koblet til en utsparing som følger koordinatene til bjelken.

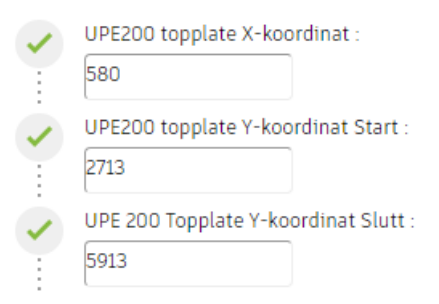

*Figur 10 viser inputter til UPE200 stålbjelke*

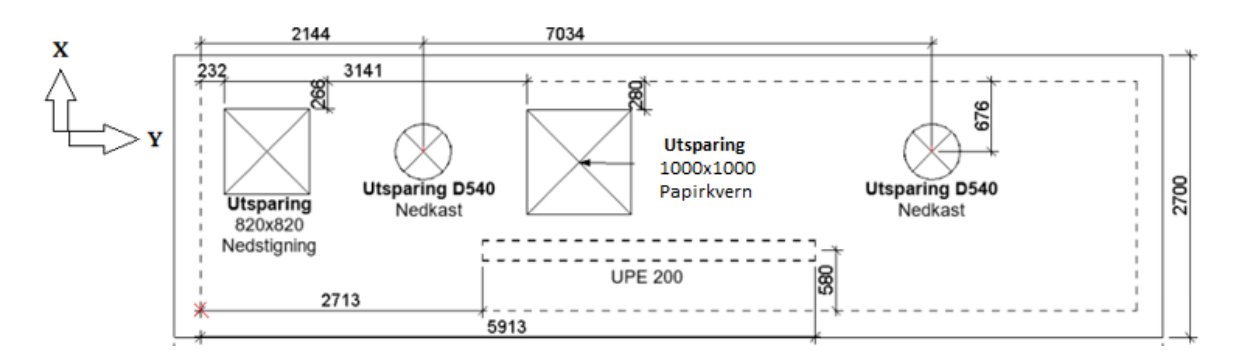

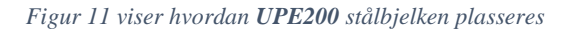

#### <span id="page-6-1"></span>3.4 Vegg Bakside: Inputs for plassering av D600 og D75 sirkelutsparinger

- Scriptet kan plassere ut totalt 3 stk. **D600** Sirkelutsparinger på vegg bakside
- Scriptet kan plassere ut totalt 6 stk. **D75** sirkelutsparinger på vegg bakside

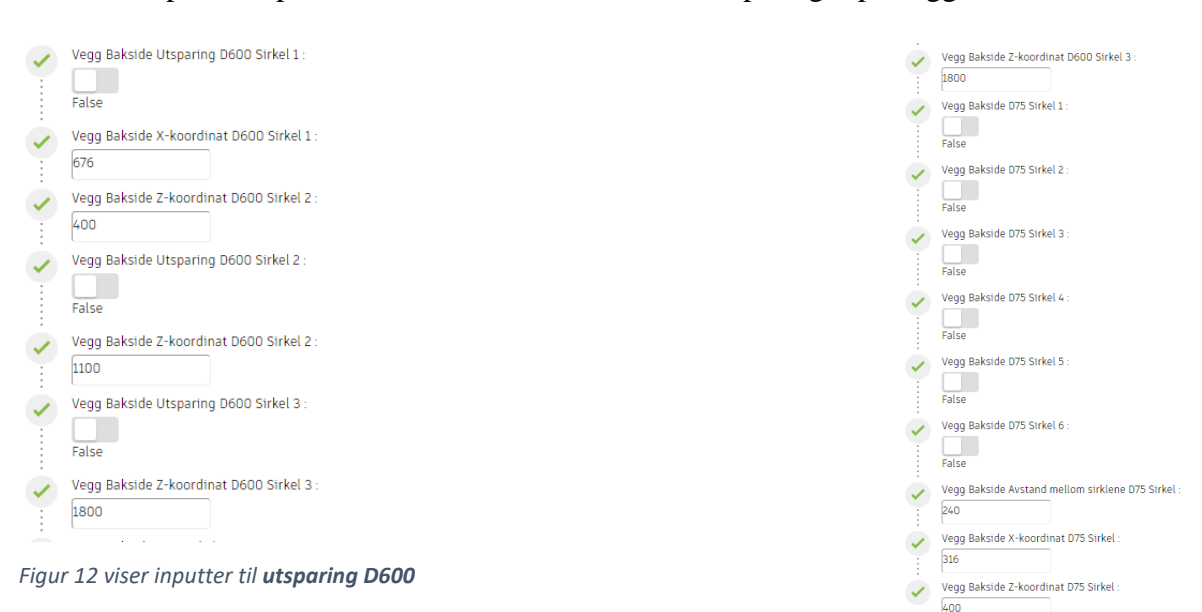

*Figur 13 viser inputter til D75 trekkrør*

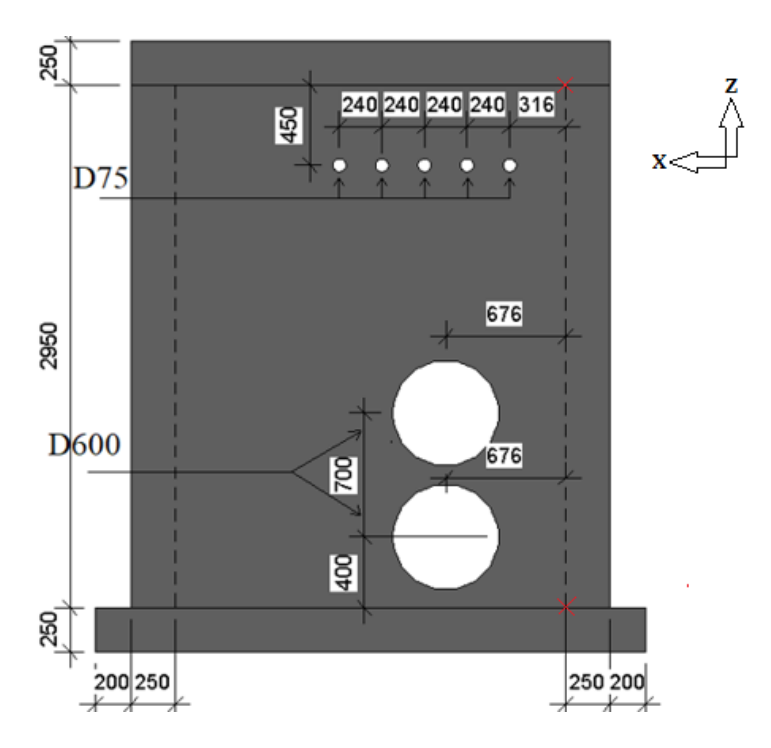

*Figur 14 viser hvordan utsparingene D75 og D600 er plassert. D75 plasseres utifra oppe høyre hjørne, vist med et kryss. D600 plasseres utifra nede høyre hjørne, vist med et kryss. Målene følger aksesystemet som vist.*

### <span id="page-7-0"></span>3.5 **Vegg fremside**: Inputs for plassering av **D600** og **D75 trekkrør**

Der et lagt opp en mulighet for å lage utsparinger på fremsiden av kummen, som også plasseres utifra figur 14

- *Scriptet kan plassere ut totalt 3 stk. D600 Sirkelutsparinger på vegg bakside*
- *Scriptet kan plassere ut totalt 6 stk. D75 trekkrør på vegg bakside*

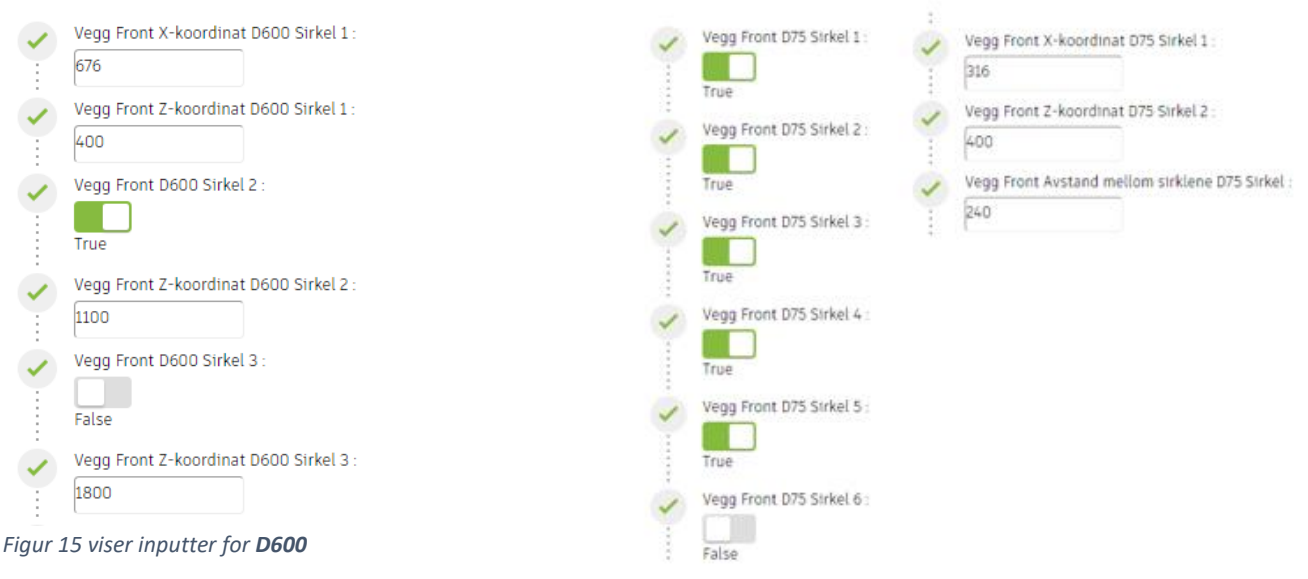

*Figur 16 viser inputter for D75 trekkrør*

## <span id="page-8-0"></span>3.6 Bunnplate: Utplassering av Sump 500x500x50

Det skal utplasseres en sump som er et nedsynk for en pumpe. Denne plasseres som vist på figur 17

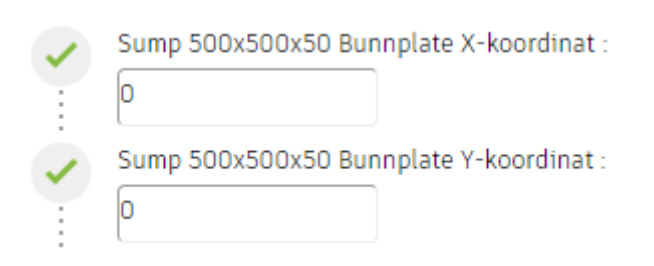

*Figur 17 viser inputter til Sump 500x500x50*

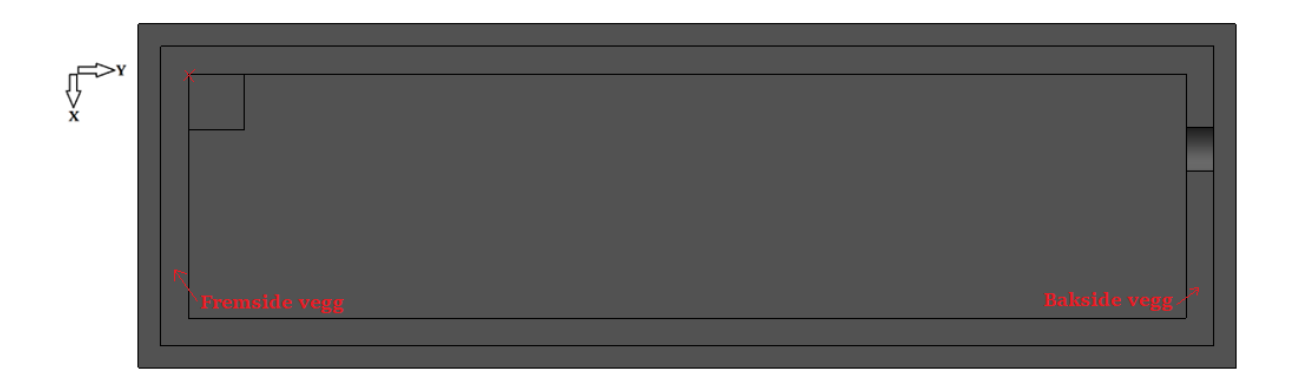

*Figur 18 Sump 500x500x50 plasseres ut fra oppe venstre hjørne, vist med et rødt kryss.*

### <span id="page-8-1"></span>3.7 Kontroll før scriptet kjøres

Før scriptet kjøres, må det kontrolleres at alle inputter er fyllt ut. Gå også over dimensjoner og koordinater, og kontroller at det er riktig. Det er også viktig at det ikke ligger ekstisterende modeller i Revit og Robot!

# <span id="page-9-0"></span>4 Kjør scriptet

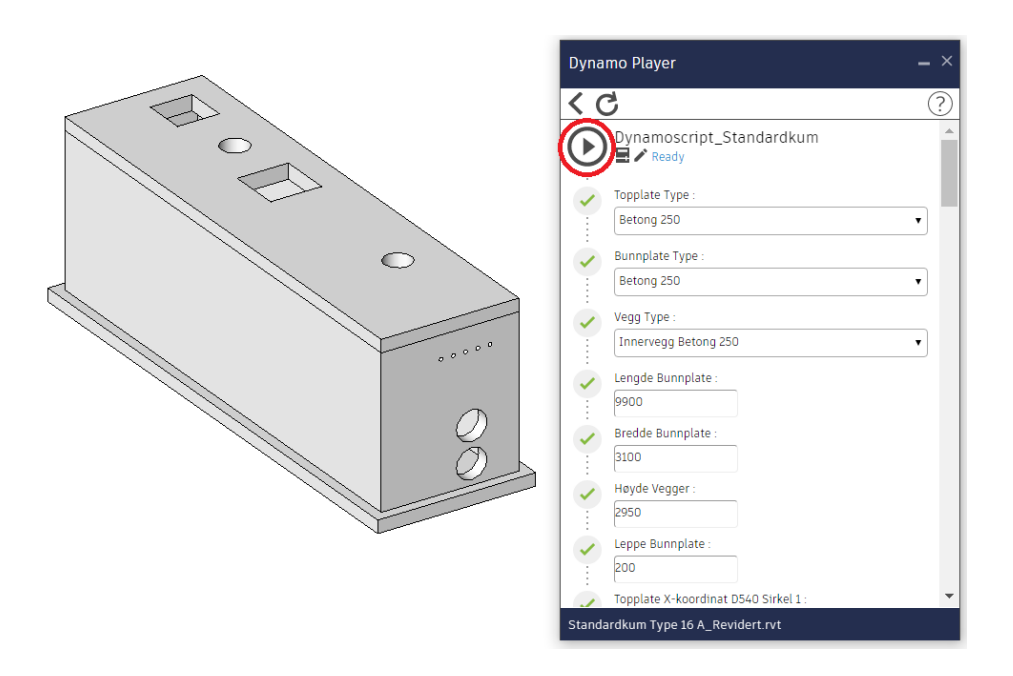

*Figur 10: Trykk på «Kjør» som er markert med rødt. Sørg for at eventuelle modeller slettes!*

### <span id="page-9-1"></span>4.1 Kontroller at kummen er eksportert til Robot

På samme måte som i Revit, må det ikke være en eksiterende modell i Robot når scriptet kjøres.

#### **Hvorfor kommer ikke modellen i Robot opp?**

- Er ikke delkapittel 1 og 2 utført før Dynamo Player kjøres, vil ikke Dynamo Player eksportere modellen til Robot. Det vil ikke fungere å kun starte «Robot malfil Standardkum» på nytt.
- Dersom modellen ikke vises, men nodene er kommet inn i Robot, roter modellen ved å holde inne **shift** og **trykk inn musehjulet**.

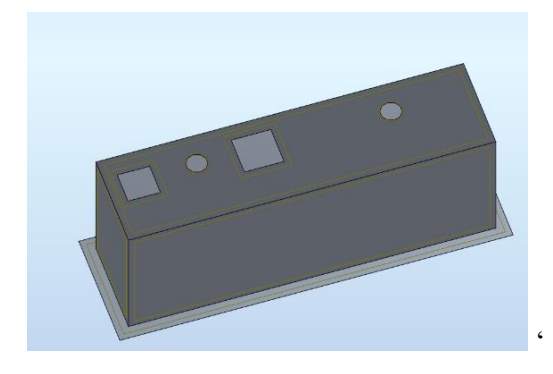

*Figur 11 viser hvordan kummen ser ut i Robot*

# DEL 2 - Brukermanual for beregningsgangen i Robot

<span id="page-10-0"></span>**Del 2** kommer med et forbehold om at **Del 1** er utført, og er utarbeidet for å effektivisere beregningsgangen av standardkummene i Robot. Kummen skal nå være importert inn til Robot.

# <span id="page-10-1"></span>1 Definer formen til kummen i Robot

Dette kapitlet tar for seg det som må gjøres før kummen kan beregnes.

# <span id="page-10-2"></span>1.1 Definer **Paneler**

Modellen er importert inn som noder, og må defineres manuelt i Robot. Panelene defineres ved å bruke verktøyet **Panel** og trykkes ut som vist i figur 1. Det skal her velges ut **fire** panel for vegger, **et** panel for topplate og **to** for bunnplaten (et ekskludert leppen og et med leppen). Det må også trykkes ut utsparingene for å kutte de i panelene. Dette gjøres som vist i figur 2

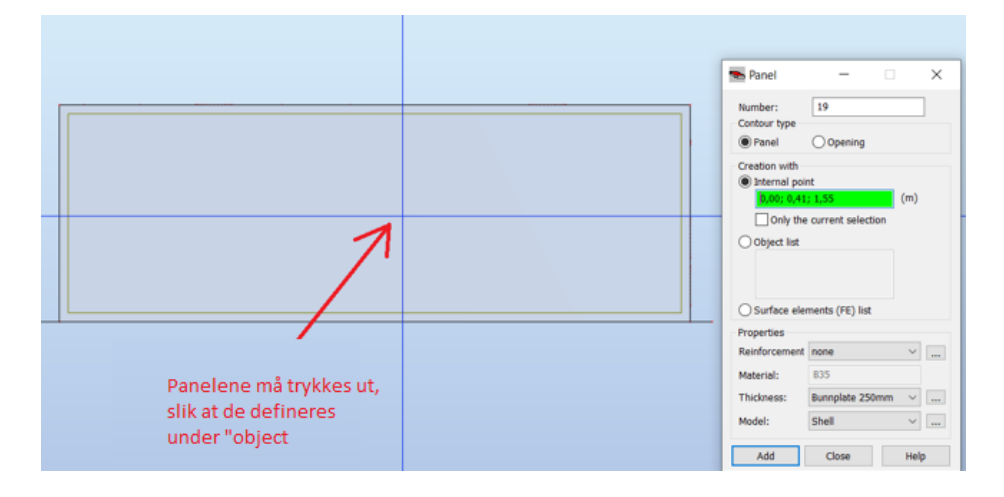

*Figur 1 viser hvordan man trykker ut paneler*

# <span id="page-11-0"></span>1.1.1 Separer Bunnplaten i to monolittisk innstøpte dekker (Kun ved Leppe)

For bunnplaten, er det valgt å dele den inn i to paneler. Disse vil opptre som monolittisk innstøpt i hverandre, og dermed ha egenskaper som 1 panel for bunnplaten. Dette gjøres slik at eventuelle laster som kun påvirker leppen kan plasseres på leppen. Dersom det ikke er en leppe på kummen, er ikke en oppdeling nødvendig.

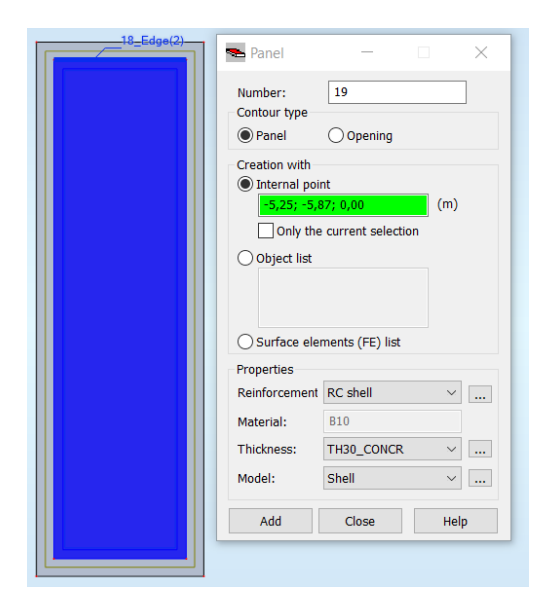

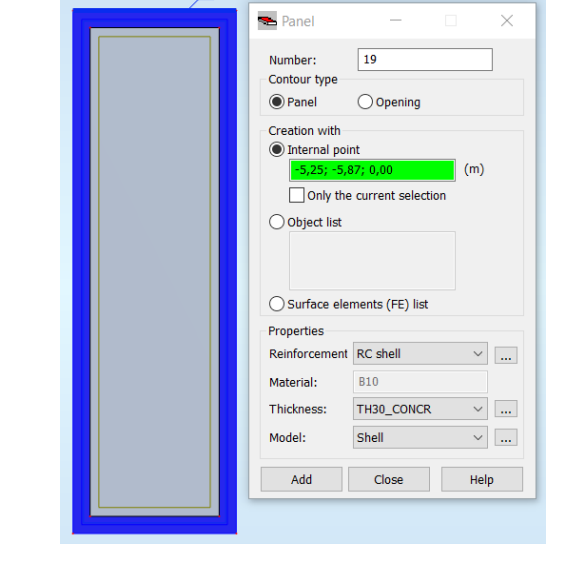

*Figur 2 viser hvordan bunnplaten sepereres fra leppen Figur 3 viser hvordan leppen sepereres fra bunnplaten*

### <span id="page-11-1"></span>1.2 Definer Utsparinger

Utsparingene blir ikke kuttet ved importering inn til Robot. Dette gjøres manuelt på samme måte som paneler, bare nå skal det avhukes for **Openings**. Det skal kuttes **fire** utsparinger i topplaten og **syv**  utsparinger på bakside vegg, total **11** utsparinger.

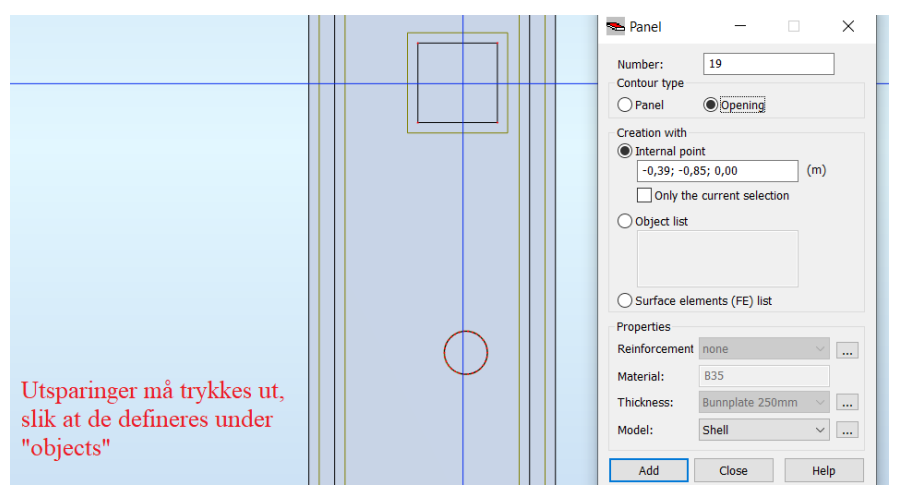

*Figur 4 viser hvordan utsparinger blir plassert ut*

# <span id="page-12-0"></span>1.3 Hvorfor blir ikke paneler/utsparinger trykket ut?

Modellen i Robot må panoreres slik at det aktuelle panelet vises i et 2D plan, ikke i 3D visning. Det må også zoomes godt inn. Da vil det ikke lenger komme opp feilmeldingen «Contour has not been detected», som vist i figur 5.

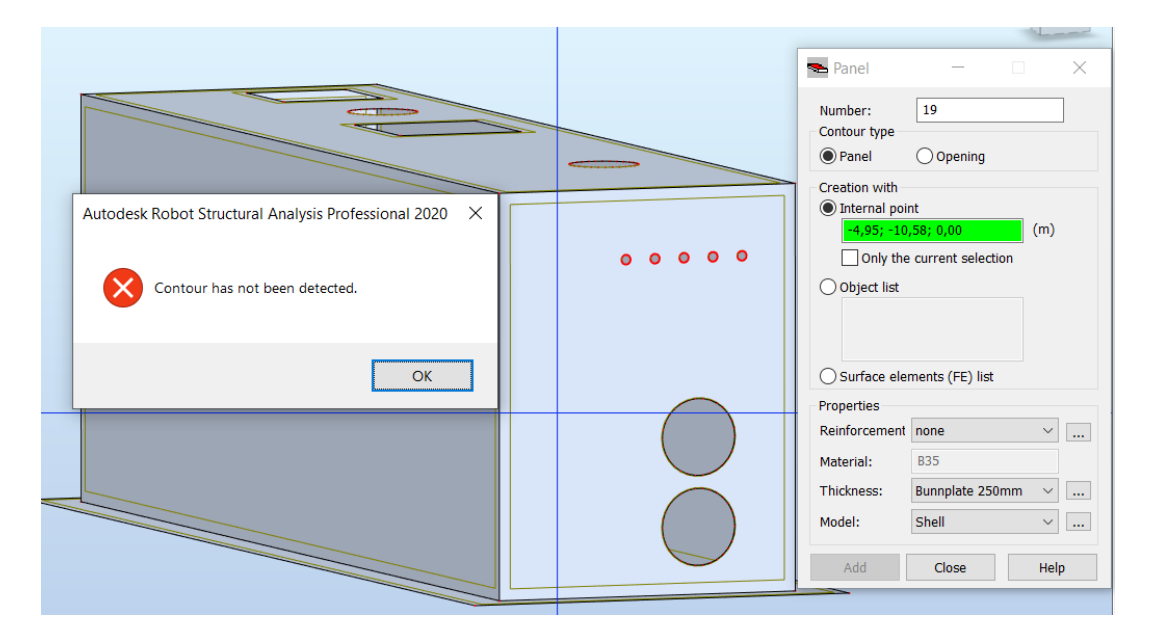

*Figur 5 viser kummen i en 3D-visning. Robot klarer ikke å oppdage konturen til det aktuelle panelet.* 

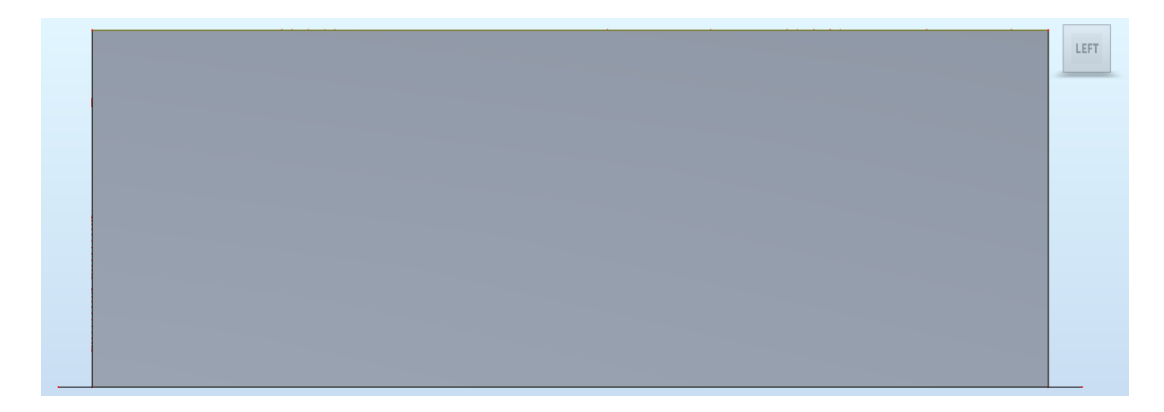

<span id="page-12-1"></span>*Figur 6 viser kummen i et plan visning (2D), left. Det aktuelle panelet kan trykkes ut.* 

# 1.4 Sett materielle egenskaper til panelene

Det skal bestemmes riktige materielle egenskaper for hvert panel. Kontroller at panelene får riktig navn, dette er spesielt viktig for bunnplaten, da det er innlagt fjærstivhet i denne. Det er lagt ved forskjellige **FE Thivkness** i oppstartfilen som kan brukes.

# <span id="page-13-0"></span>1.4.1 Topplaten

- Velg RC Floor Riktig beregning av armering
- Velg tykkelsen etter innlagte **FE Thinckness** i malfilen.

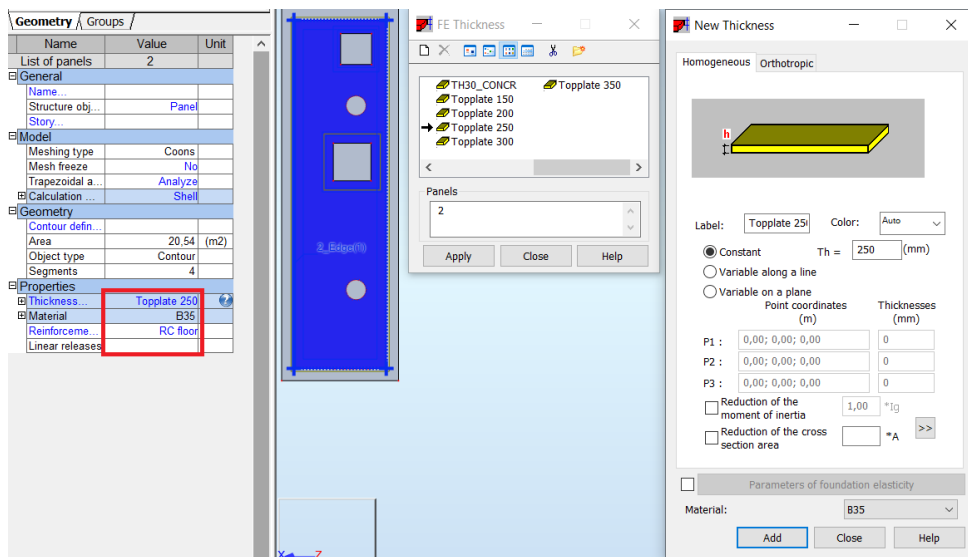

*Figur 7: De aktuelle tykkelsene på topplaten kan endres etter behov. Topplaten har en tykkelse på 250mm ved Standardkum Type 16A og B35 betongkvalitet. Dobbelklikk på «Thickness» under «Properties» for å få opp «New Thickness»*

# <span id="page-13-1"></span>1.4.2 Bunnplate med todelt bunnplate

- Bunnplaten har en innlagt fjærstivhet. Beregningen blir feil om den ikke velges.
- Velg RC Floor for riktig beregning av armering

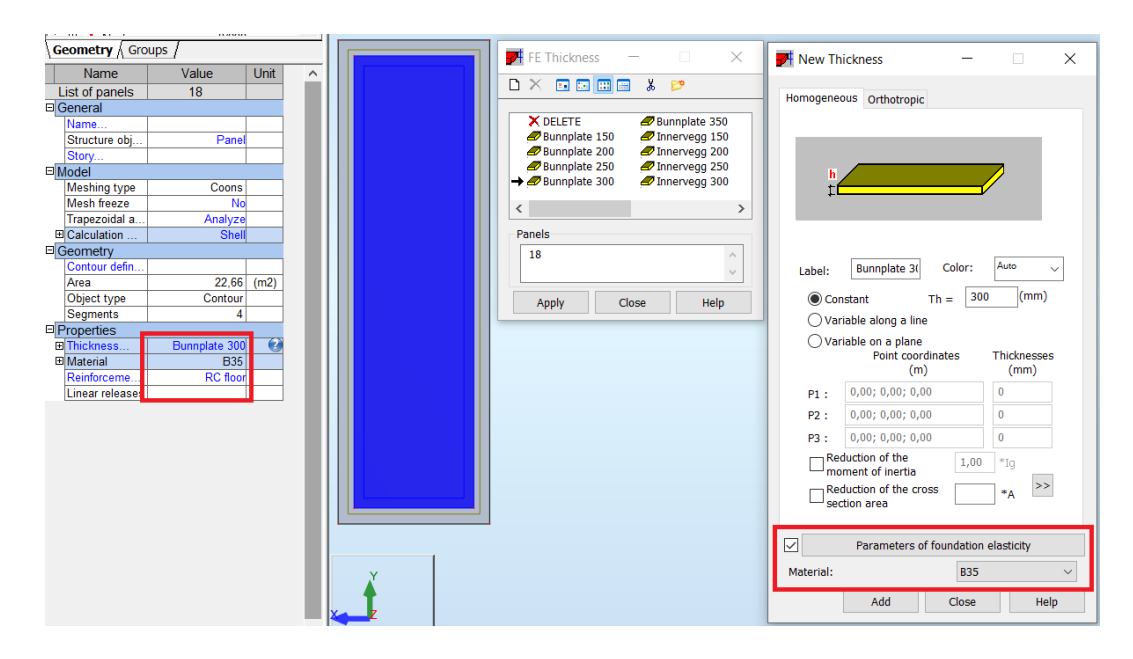

*Figur 8: Velg riktig Bunnplate fra FE thickness menyen*

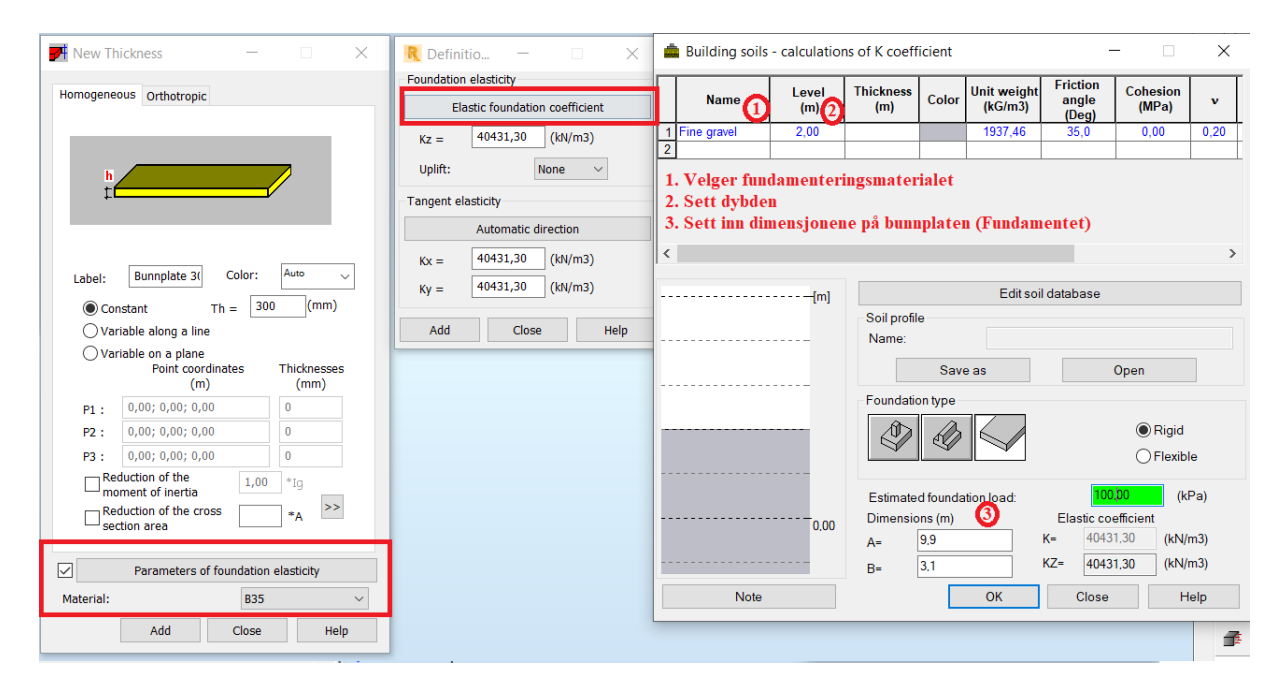

*Figur 9: I alle bunnplatetypene i oppstartsfilen, er det lagt inn en fjærstivhet i x,y og z retning. Alle retningene har like stor fjærstivhet i vårt ekesempel.* 

# <span id="page-14-0"></span>1.4.3 Innervegg

- Velg RC wall for riktig beregning av armering. Tykkelse og betongkvalitet velges som ønsket. Hugs å velge alle 4 veggene.

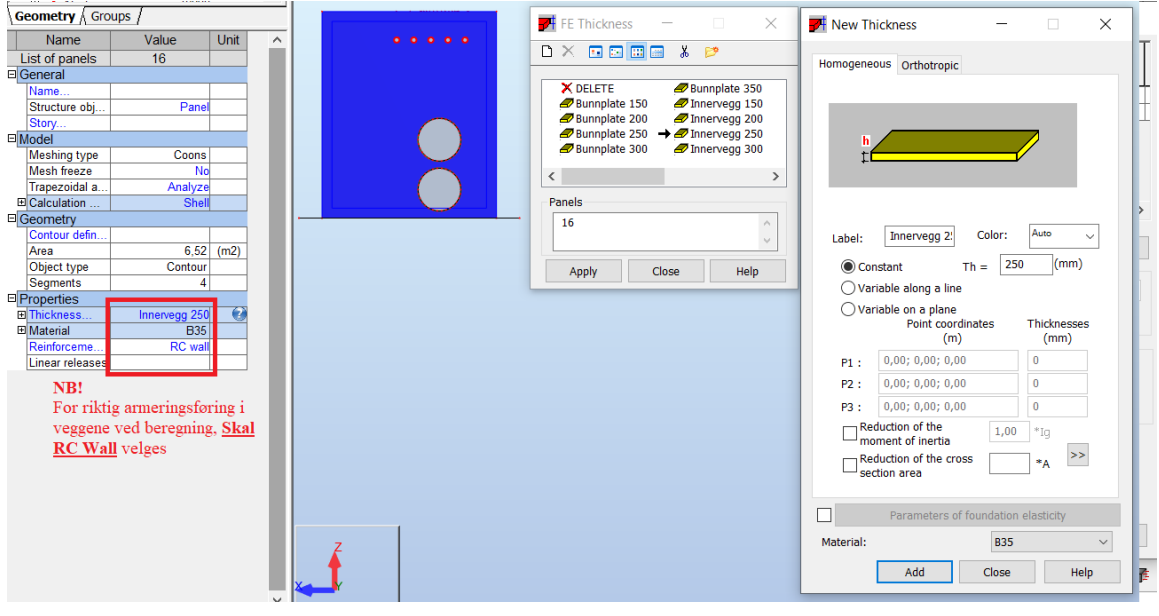

*Figur 10: Viser hvordan man velger materielle egenskaper for vegge*

# <span id="page-15-0"></span>1.5 Utplassering av opplagerbetingelser for Standardkummen

Opplagerbetingelsene er bestemt som vist i dette kapittelet.

- Det ligger allerede inne en **Fjærstivhet** i bunnplaten.
- Innfestning mellom **Bunnplaten** og **Vegger** er monolittisk innstøpt, som gjør at det ikke trenges å sette opplagerbetingelser mellom bunnplate og vegger
- Innfestning mellom **Topplaten** og **Vegger** er satt som **linear realeses** vist i delkapittel 1.5.1.

# <span id="page-15-1"></span>1.5.1 **Linear realeses** i Topplaten

Topplaten skal løsnes for å ta horisontale krefter langs hele randen. Den vil fremdeles fastholdes tangentielt på randen, for å fastholdes i hvert hjørne*.* 

Dette gjøres ved å velge topplaten også **Edit in new window** som vist på figur 11. Det blir enklere å velge riktige randbetingelser, om topplaten isoleres fra kummen. Velg så **Linear Releases** som vist i figur 12.

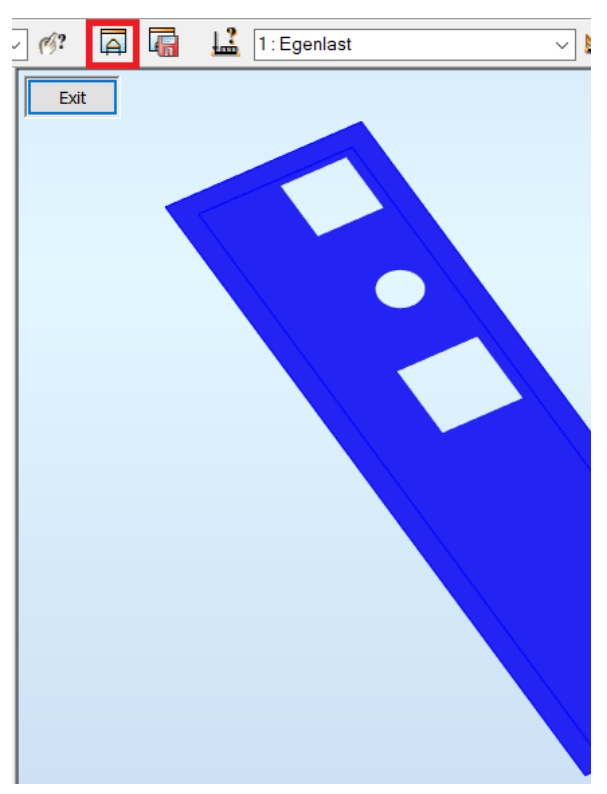

*Figur 11 viser Edit in new window*

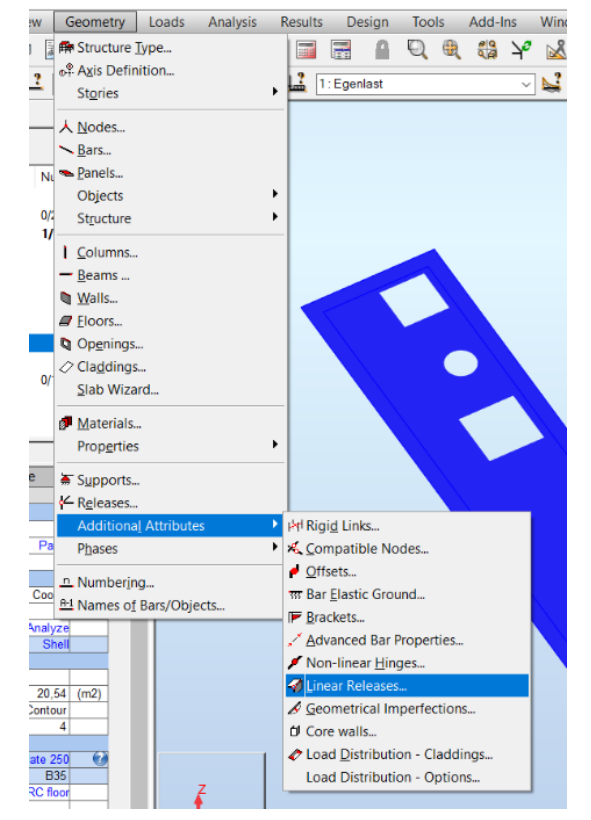

*Figur 12 viser Linear Releases*

#### **Sett ut riktige linear realeses**

For Standarkum Type 16A skal topplaten heises på plass, uten å ta de horisontale lastene som påføres kummen. Topplaten skal likevel være med i beregningen, slik at kraftoverføringen ned i vegger og bunnplaten blir konservativt.

- Dobbeltklikk på **Pinned** og sett ut de lineære opplagerreaksjonene som vist på figur 12
- Dobbelklikk på **Pinned** etter at opplagerne er plassert ut, for å løse opplagerne i yretning (retning vinkelrett på randen).

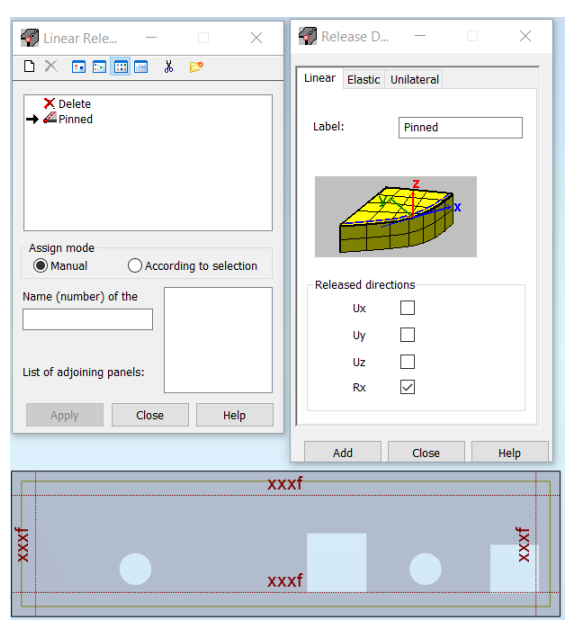

*Figur 13: Sett ut Linear releases ved å trykke på en og en rand, og en og en apply*

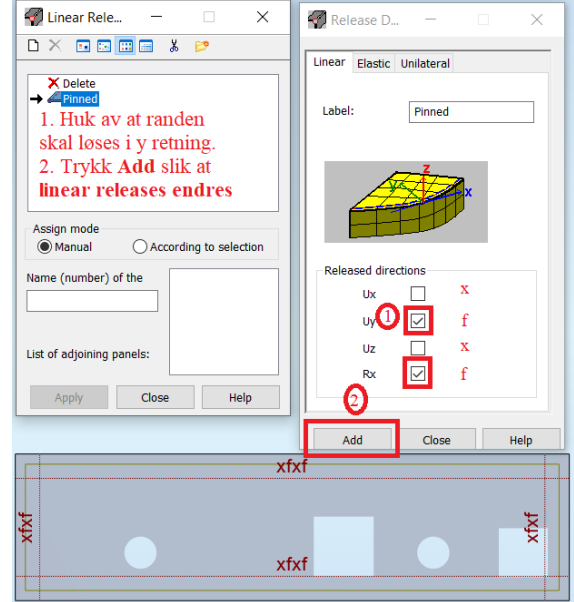

*Figur 14 Velg hvordan topplaten skal fastholdes*

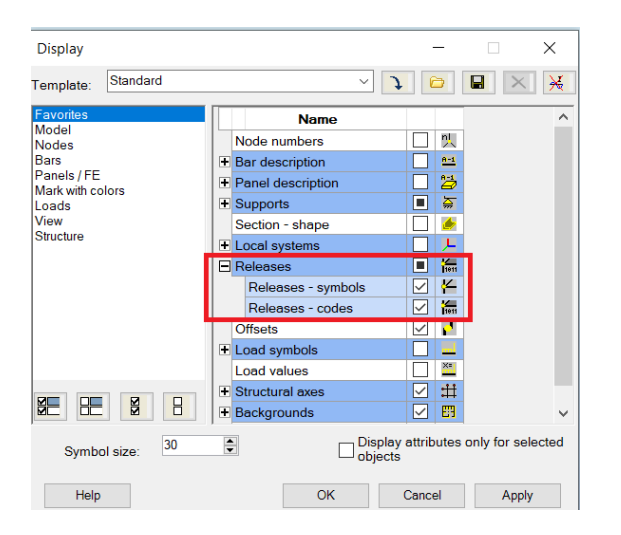

*Figur 15: Høyreklikk i view for å se Releases* som en kontroll

# <span id="page-17-0"></span>1.6 Generering av elementnett for standardkummen

Det må generes et elementnett for FEM- analyse av kummen i Robot. Kontroller at innstillingene for meshing er riktige, før meshen utføres. Hvilke innstillinger som er riktige er opp til hver ingeniør. Meshet skal se riktig ut og ikke vridd.

- Trykk på verktøyet **Meshing Options**, som vises på figur 15. Gå inn på **Advanced Options**, og velg **Delauney**, **Element size** og huk vekk **Regular mesh**. Velg element størrelse. Unngå for stor element- størrelse da dette kan skape problemer rundt utsparinger og kanter.

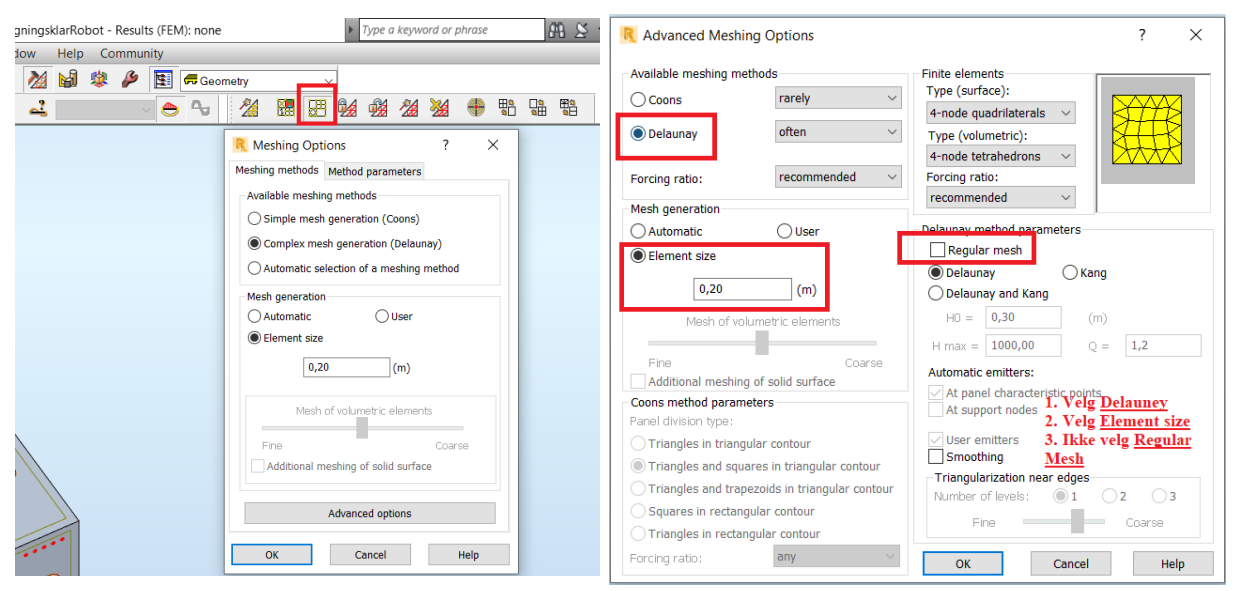

*Figur 16: Velg meshing options Figur 17: Velg riktige mesh innstillinger*

- Når instillingene er korrekte kan meshet utføres. Trykk hurtigknappen som vist på figur 18.

<span id="page-17-1"></span>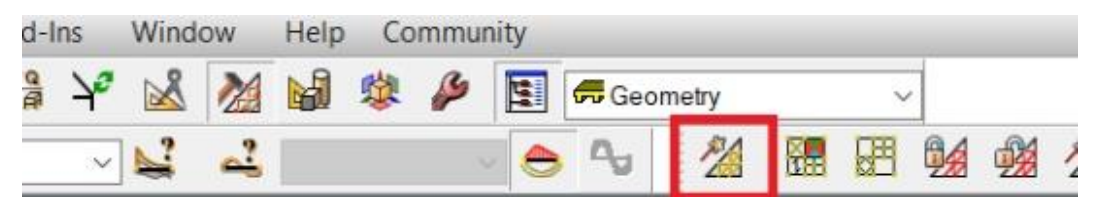

*Figur 16: Viser hurtigtasten for å utføre mesh i Robot.*

# 1.7 Endring av lokalt aksesystem

Det lokale aksesystemet brukes ved lastene skal plasseres ut i Robot. Skal kreftene settes en annen retning enn det globale systemet, må det benyttes et lokalt aksesystem. Dette endres ved å bruke verktøyet **Local System Orientation** og huk av **Change of local Z axis sense**. Deretter velges panelet som skal skiftes til lokalt aksesystem og klikk **Apply**

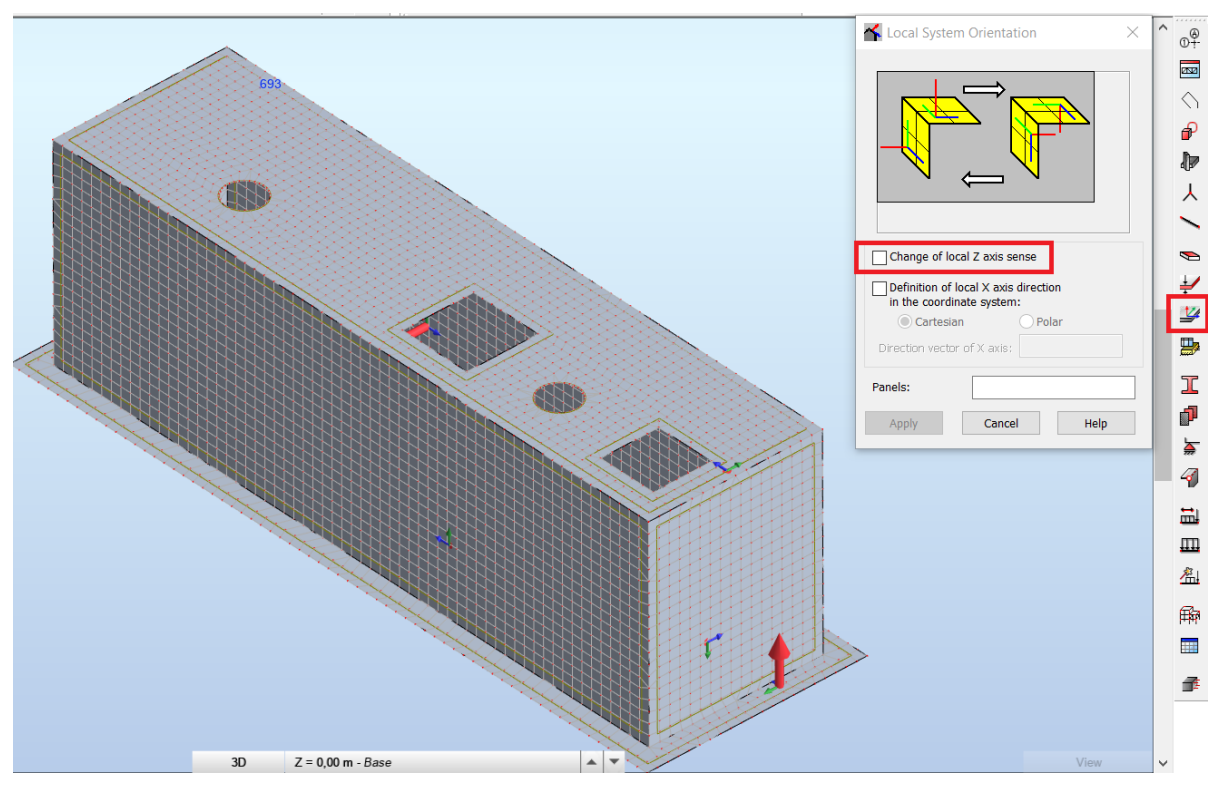

*Figur 15: Viser hvordan det lokale aksesystemet peker innover på Topplaten og veggen. Det lokale aksesystemet på bunnplaten peker oppover, som vist på figuren. Trykk på panelene*→ *Apply for å endre z-aksen til panelene.* 

# <span id="page-19-0"></span>2 Definer laster på kummen

Kapittel 2 kommer med et forbehold om at størrelsene på aktuelle laster og er funnet. Videre inneholder malfilen aktuelle laster og lastkombinasjoner som opptrer vanligvis for Standardkummene. Eksempelet under inneholder laster med størrelse hentet fra konstruksjonsrapport for **Standardkum 16A**.

**Standardkum 16A** er utsatt for oppdriftsproblematikk ved høy grunnvannstand. For å motvirke dette er det lagt inn en leppe, som blir utsatt for et jordtrykk. Jordtrykket virker motsatt veg enn vanntrykket, og på denne måten kan vanntrykket kontrolleres. Det blir ikke utført en ulykkeslast, da denne ikke er dimensjonerende for **Standardkum 16A**

### <span id="page-19-1"></span>2.1 Egenlast

Egenlast er lagt inn som **dead load** i malfilen, og Robot vil regne ut egenvektene til elementene basert på de materielle egenskapene som ble gitt kummen i delkapittel 1.4.

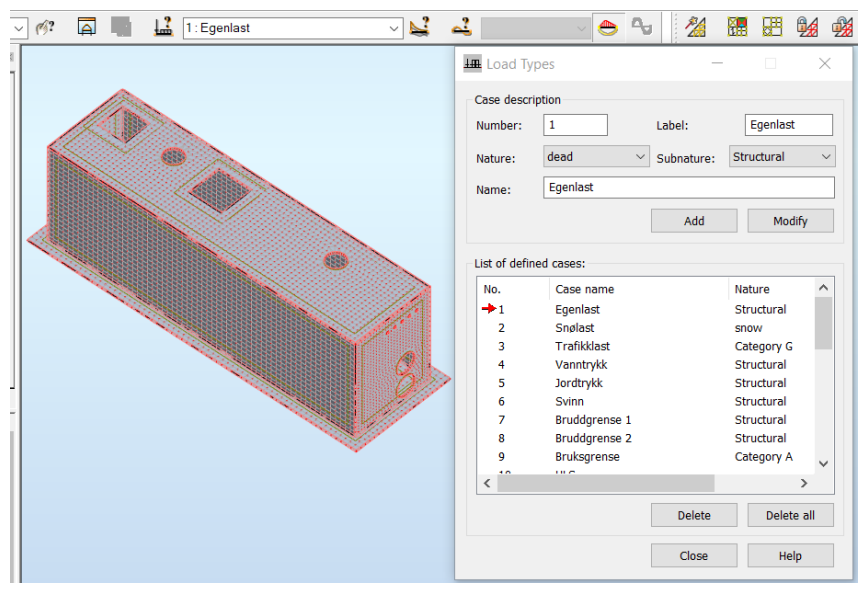

*Figur 18 viser de mest vanlige lasttypene for denne type konstruksjoner, samt lastkombinasjonene av disse.*

### <span id="page-19-2"></span>2.2 Snølast

Ikke aktuelt for kummen, da den ligger under bakken. Trafikklasten er er dominerende, og disse vil heller ikke inntreffe samtidig.

# <span id="page-20-0"></span>2.3 Trafikklast

Trafikklasten virker på kummen som vist i dette kapittelet. Trafikklasten er påført i samsvar med gjeldene konstruksjonsrapport og håndbok.

- Det er satt på en Boggilast og nyttelast etter kategori G. Disse skal inntreffe samtidig.

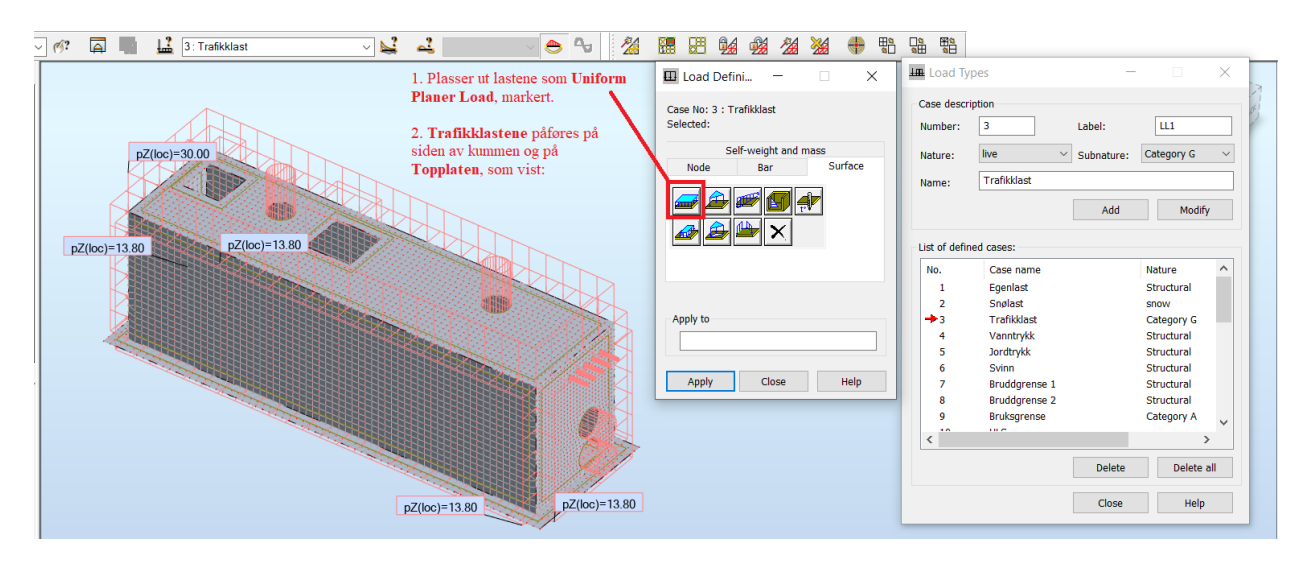

*Figur 19: Viser hvordan trafikklastene skal påføres kummen.* 

### <span id="page-20-1"></span>2.4 Vanntrykk

Det er påført et vanntrykk på veggene og under bunnplaten av kummen.

- På vegger: Brukes **Hydrostatic Preassure** etter Figur 20.
- På bunnplaten: Brukes **Uniform Planer Load on Contour** etter Figur 21.

#### **Vegger**

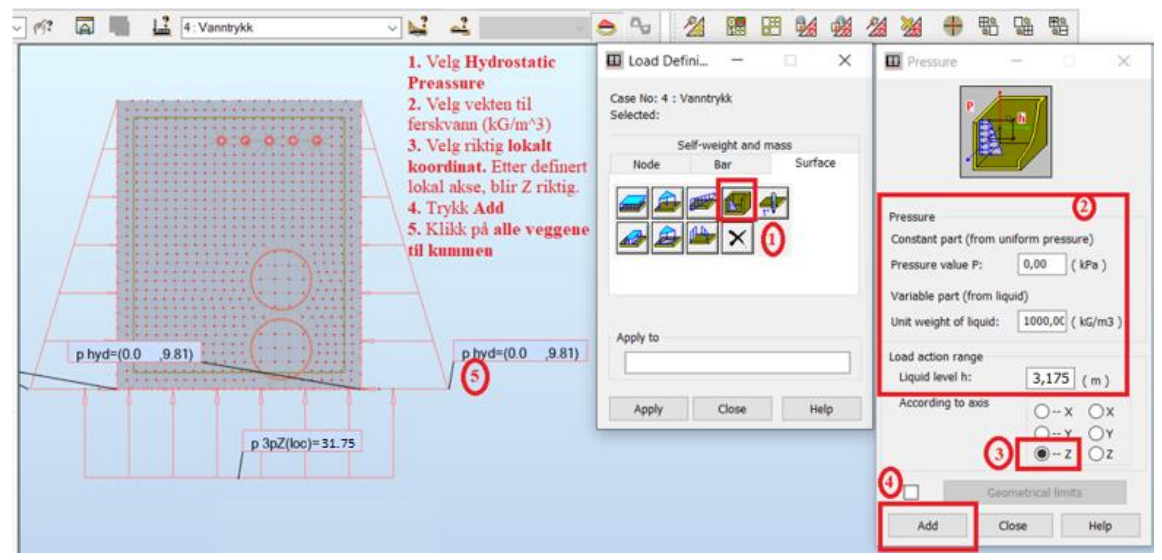

*Figur 20: Viser hvordan vanntrykket plasseres nedover veggene på kummen. Grunnvannet starter i toppen av Topplaten.* 

### **Bunnplate**

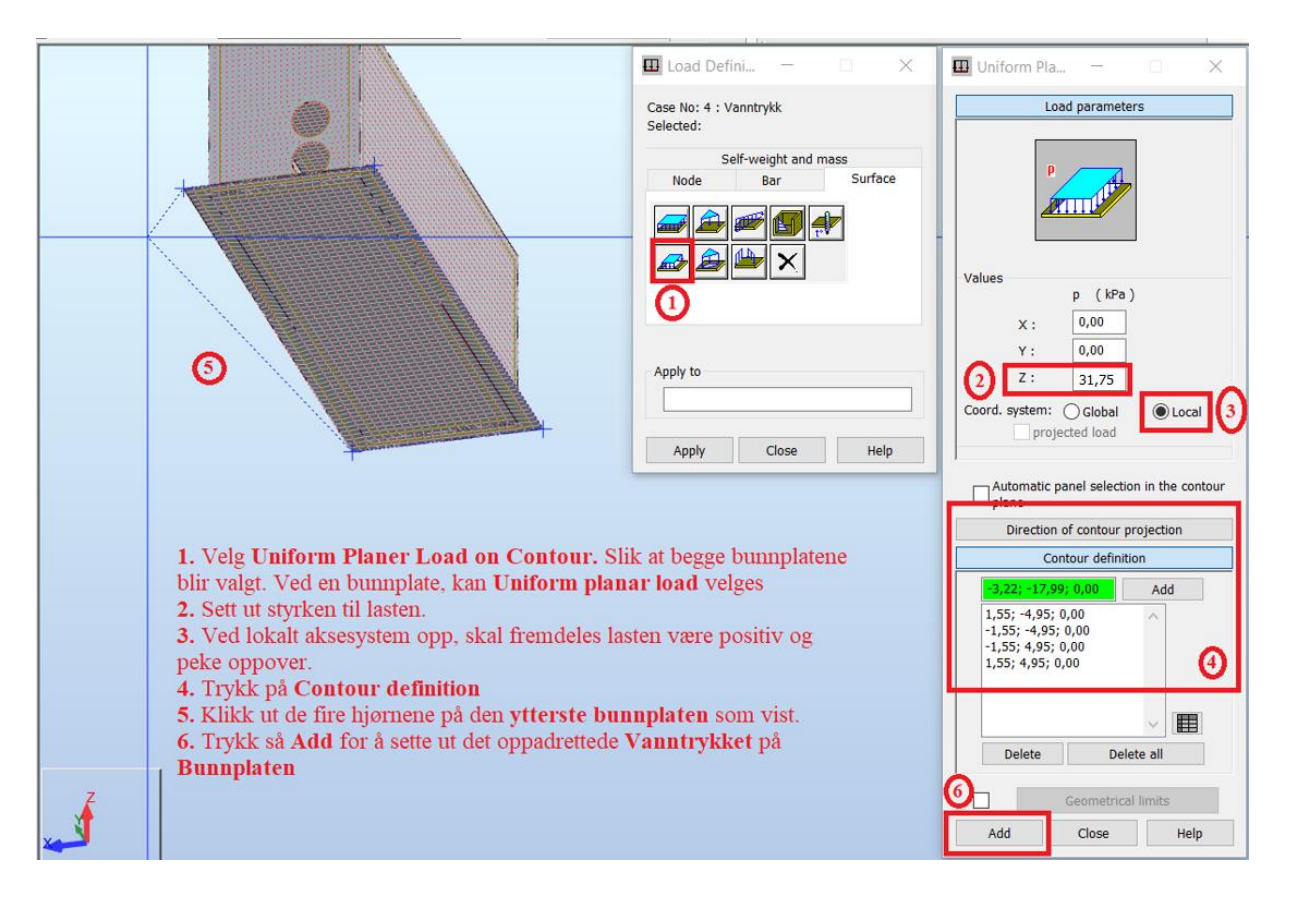

*Figur 21: Viser hvordan vanntrykket påføres bunnplaten til kummen.* 

# **Kontroll Vanntrykk:**

- Hvor grunnvannstanden står.
- At **liquid level h** og **unit weight of liquid** er påført riktig etter Figur 20.
- At riktig kontur på bunnplaten er valgt, og ikke bare et av **panelene** til **bunnplaten**.

# <span id="page-21-0"></span>2.5 Jordtrykk

Det skal plasseres tre jordtrykk på kummen:

- På **topplaten**: Plasseres som **Uniform Planar Load**.
- På **vegger**: Plasseres som lineært økende last nedover i grunnen, **Planar Load 3P.**
- På **leppe**: Plasseres som **Uniform Planar Load.**

# **Topplate**

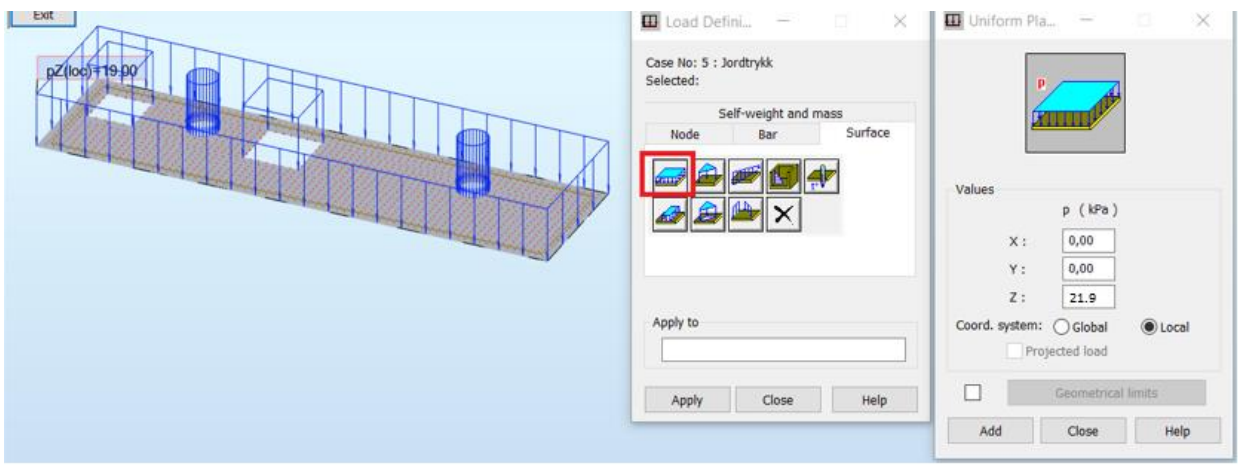

*Figur 22: Viser hvordan jordtrykket plasseres på topplaten.*

### **Vegger**

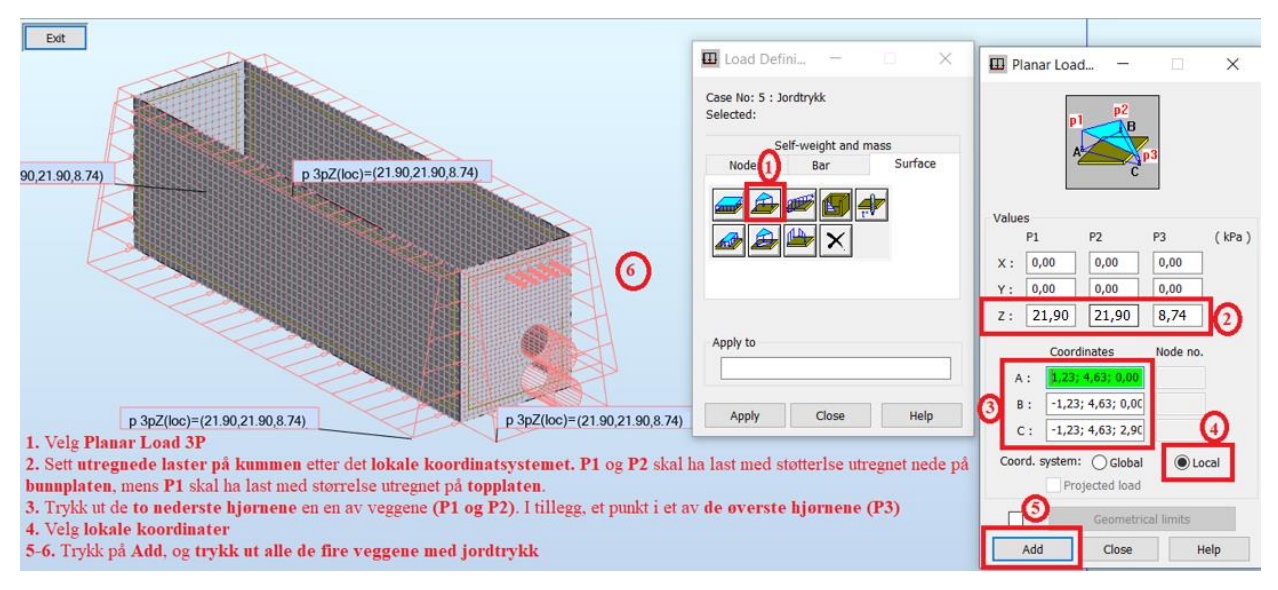

*Figur 23: Viser hvordan jordtrykket plasseres på vegger*

### **Leppe**

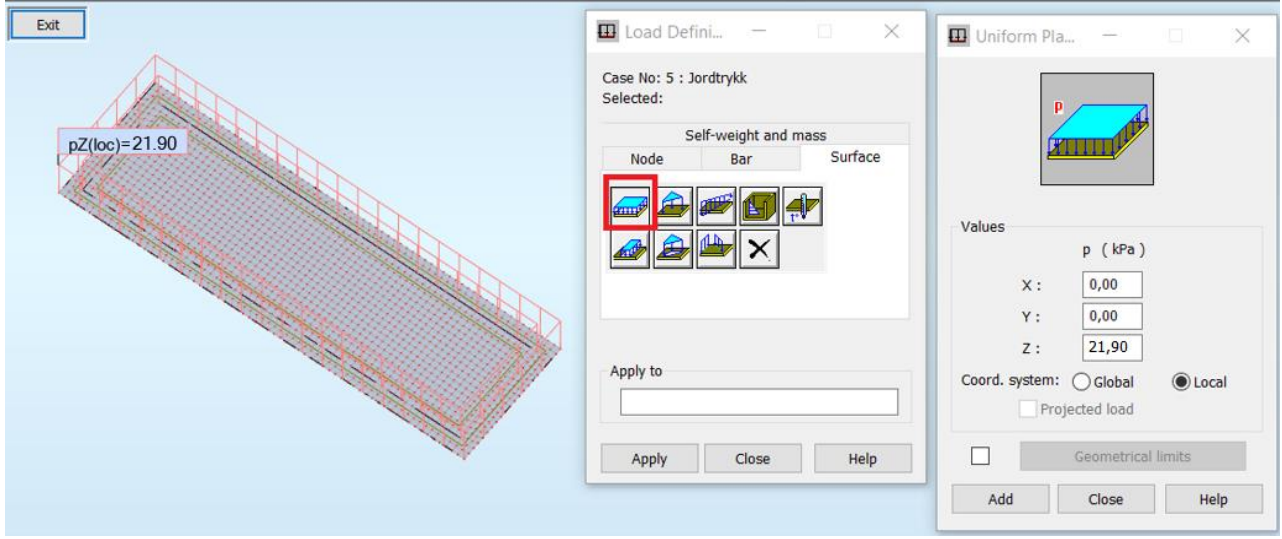

*Figur 24: Viser hvordan jordtrykket kun er påført Leppen.*

#### **Kontroll:**

- Sørg for at størrelsene på jordtrykket blir riktig. Kontroller overdekningen
- Kontroller plasseringen på **veggene** og **leppen**. På **leppen** skal kun lasten virke på konturen rundt **Bunnplaten**.

# <span id="page-23-0"></span>2.6 Punktlast for oppheng av papirkvern

Legges til for kummer som skal ha et oppheng for papirkvern. Det må kontrolleres om det skal være en punktlast, da ikke alle kummer har papirkvern.

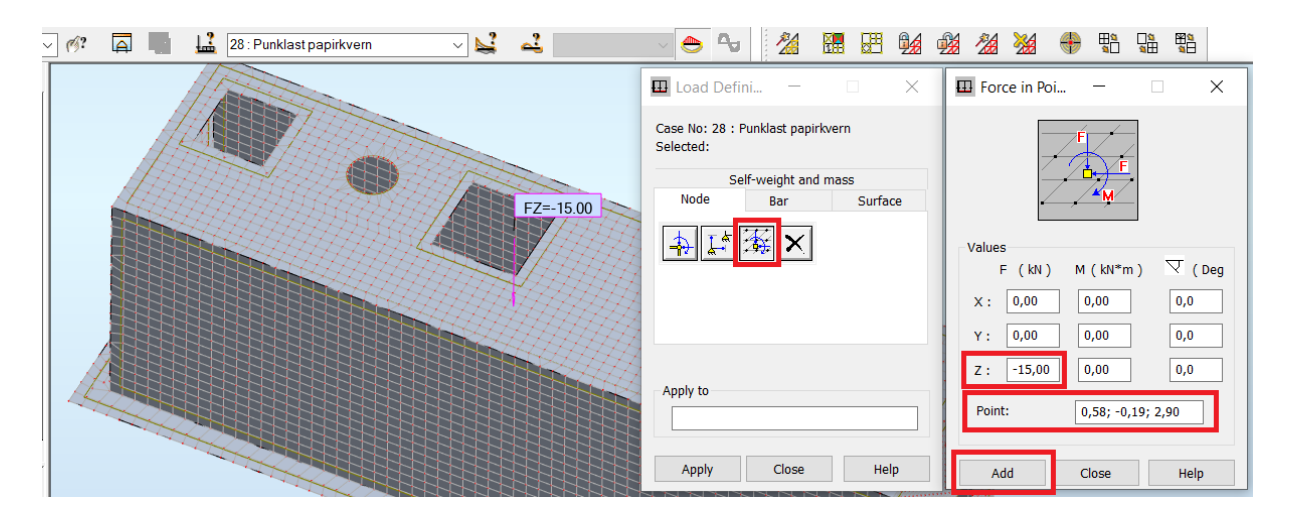

*Figur 25: Force in Point velges først, i tillegg til styrken og retningen (Z). Punktlasten settes ut ifra koordinater. Koordinatene er satt ut fra senter av topplaten.* 

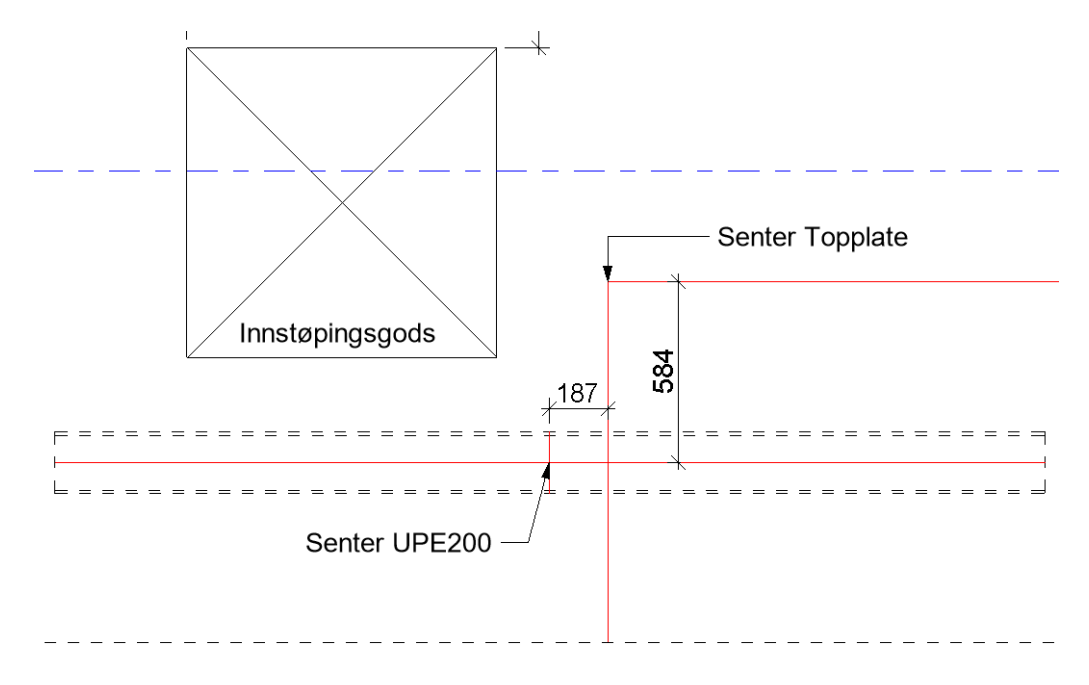

*Figur 16: Plasser ut punktlasten i senter av UPE200 bjelken. Lokasjonen til punktlasten i xy-planet er satt ut fra senter topplate. Årsaken er at beregningsmodellen er importert inn i Robot fra senter, som vist på figuren.*

### <span id="page-24-0"></span>2.7 Lastkombinasjoner på kummen

Lastkombinasjoner for ulike grensetilstander er lagt til i malfilen med riktige lastfaktorer

- Finn Dimensjonerende **Bruddgrensetilstand**
- Finn Dimensjonerende **Bruksgrensetilstand**
- Kontroller om Ullykkestilstand er dimensjonerende (Ikke aktuelt for Standardkum 16A)

#### **Bruddgrense 1**

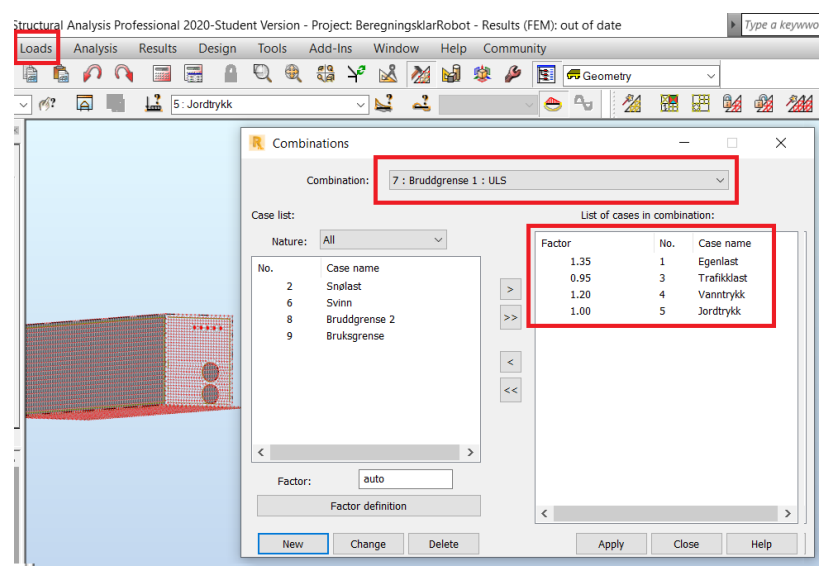

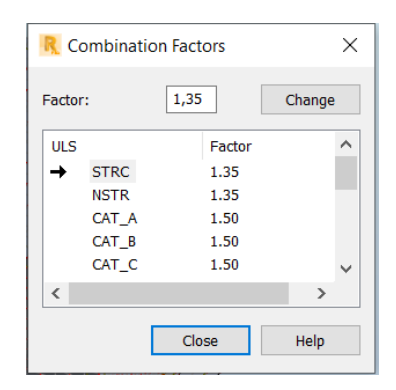

*Figur 26 viser hvordan man endrer lastfaktor*

*Figur 25: I Bruddgrensetilstand 1 er egenvekten dominerende. Under Factor definiton*  kan kombinasjonsfaktorene endres ved ulik grensetilstand.

#### **Bruddgrense 2**

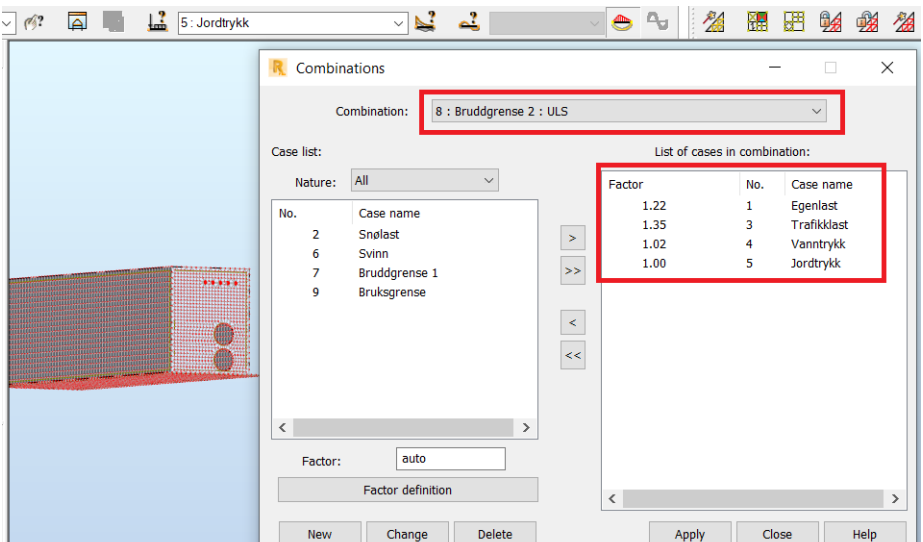

*Figur 27: I Bruddgrensetilstand 2 er trafikklasten dominerende.*

#### **Bruksgrense**

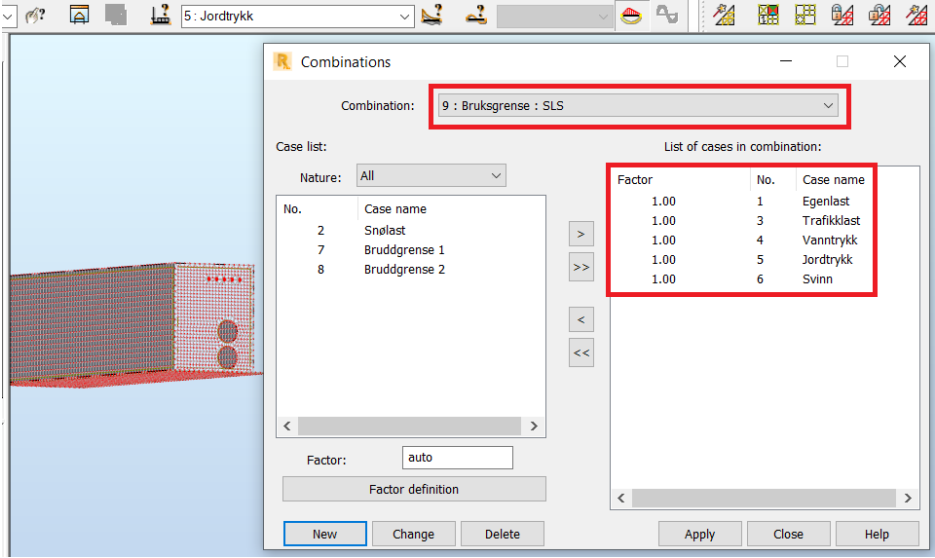

*Figur 28: Bruksgrensetilstand for kummen.* 

### **Kontroller:**

- *At lastfaktorene stemmer ved andre lasttilfeller enn de som ligger i malfilen. Disse er valgt basert på lastkombinasjonene.*
- *Ullykkestilstand ikke dimensjonerende for denne kummen.*

# <span id="page-26-0"></span>3. Beregning av kummen og tolkning av resultatene

Beregningen av kummen i Robot blir gjennomgått i dette kapittelet. I Robot brukes **maps** for å illustrere kraftfordelingen i kummen.

#### <span id="page-26-1"></span>3.1 Resultater hentet i **maps**

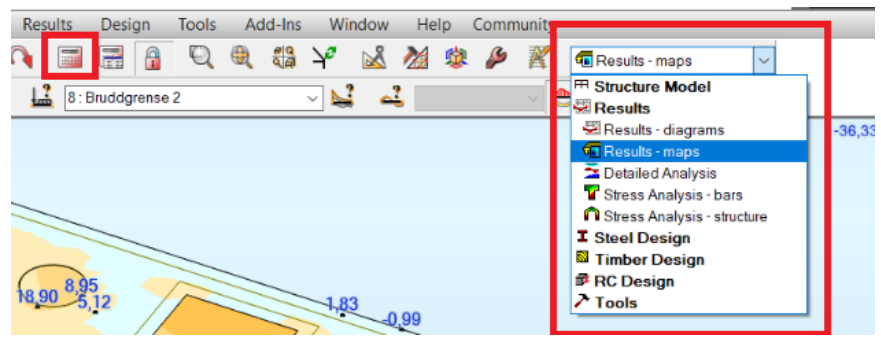

*Figur 29: Beregn modellen først. Bytt så view til Results-maps for å kunne visualisere resultatene av beregningen.* 

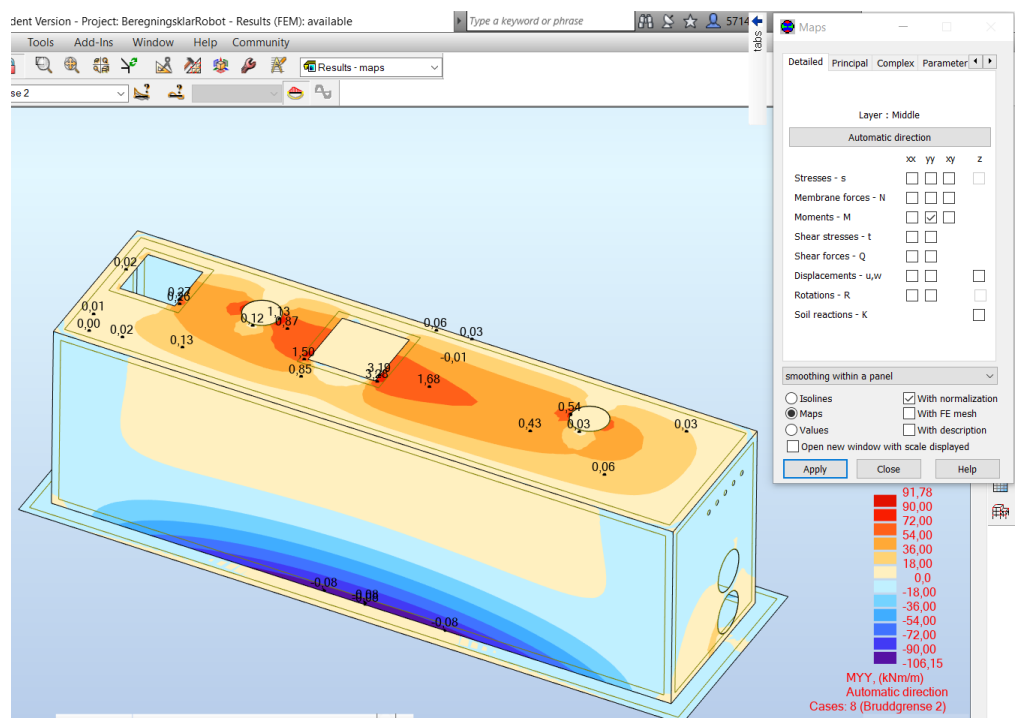

*Figur27: Kreftene på kummen om aksene x og y kan bestemmes under <i>results – maps fanen.* 

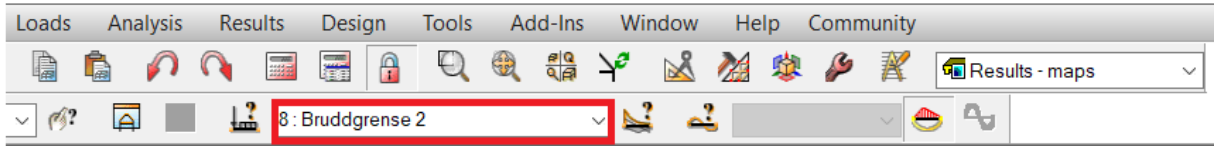

*Figur 28: Droppmeny for å skifte mellom lastkombinasjoner.* 

# <span id="page-27-0"></span>3.2 Armeringsbehov

Robot skiller mellom to måter å regne armering på:

- **Slab – Required Reinforcement:**

Robot regner ut det faktiske behovet i mm<sup>2</sup>/m

- **Slab – Provided Reinforcement:**

Legger inn armering for å regne ut utnyttelsen på innlagt armering

Velger **Required Reinforcement** i denne sjekklisten, men det må vurderes selv hva som er mest hensiktsmessig å bruke. Videre må det velges hvile lastkombinasjoner som Robot skal beregnes utifra, skriv inn nummer på lastkombinasjoner. Metoden som brukes skal være **Wood&Armer.**

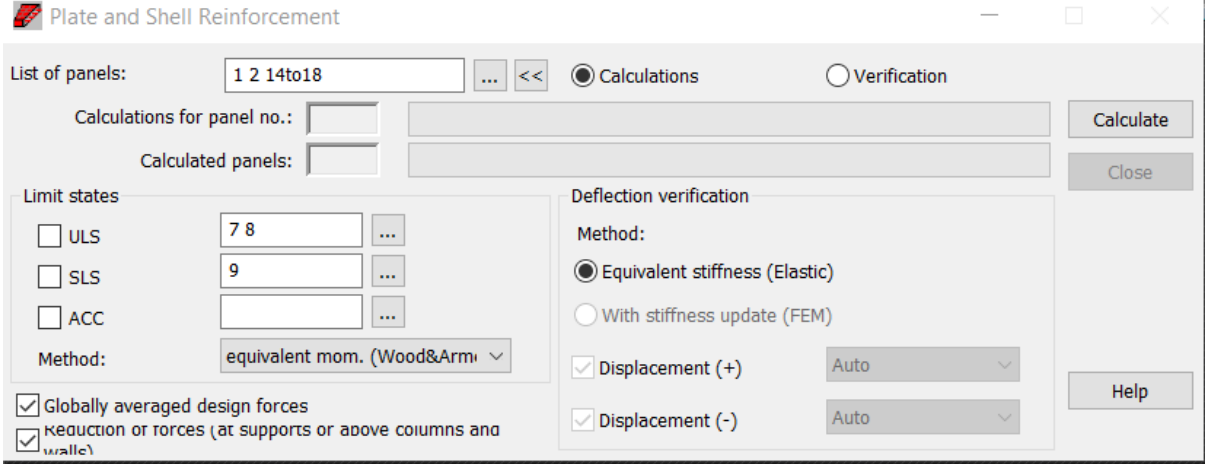

*Figur 29: Innstillinger for hvordan Robot velger å regne ut required reinforcement.* 

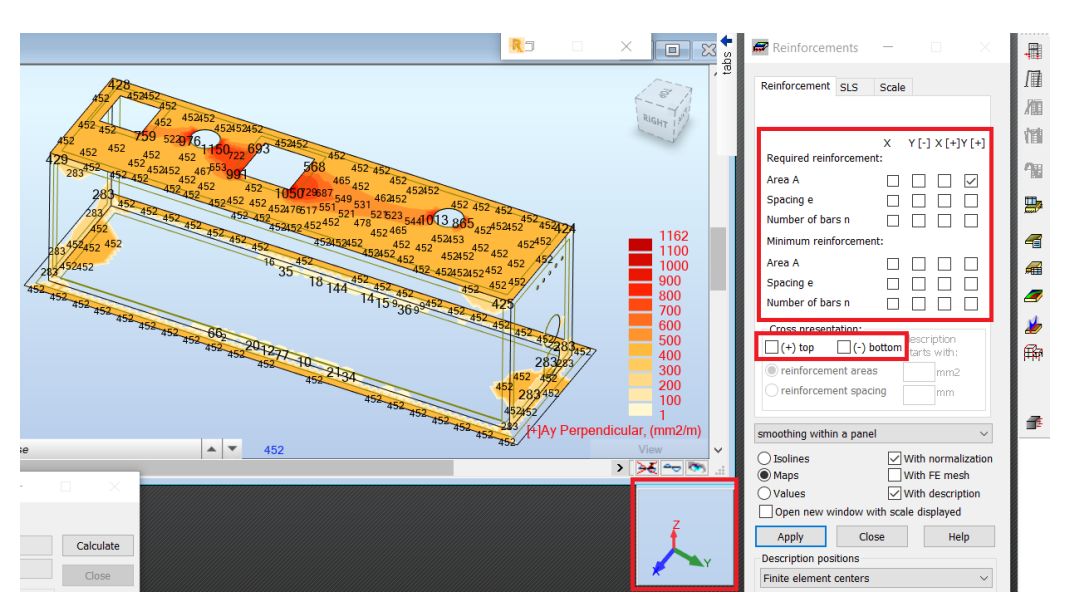

*Figur 30: Viser resultatmenyen for armering i Robot. Har mulighet til å velge både nødvendig og minimumsarmering vist som på figuren. «X og Y» viser retningen til armeringen. «+ og –» sier om det er overkant eller underkant armering.* 

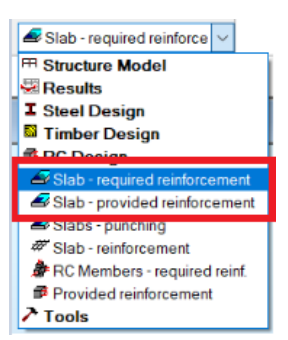

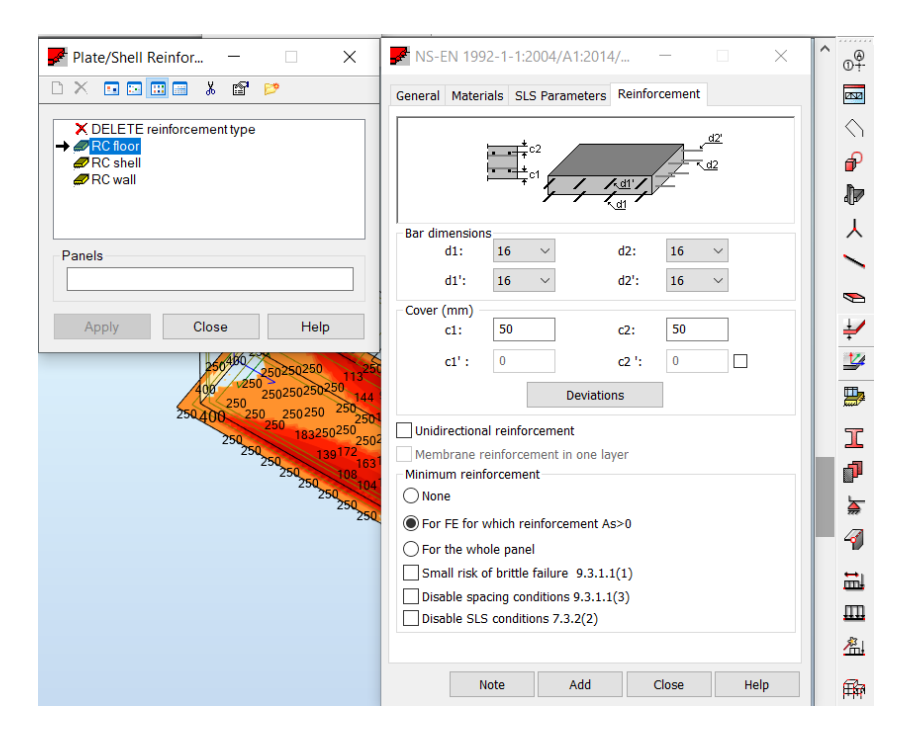

*Figur 31: Viser hvordan armerings innstillinger kan endres i Robot.*